# VISION **NAVICEIVER**

# VN720 VW-U1

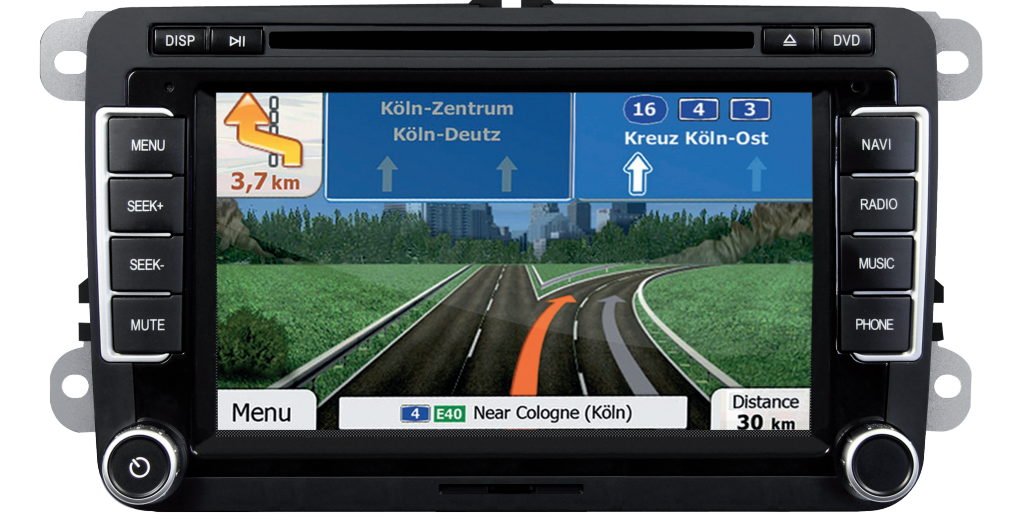

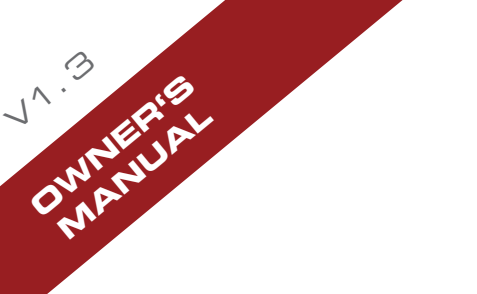

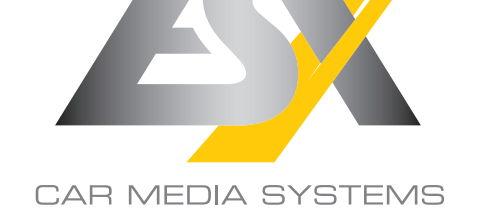

®

#### INTRODUCTION

#### **Always follow the instructions in this manual before using the device. Please keep this manual easily accessible in the vehicle for future reference.**

#### **Features**

- iGo Primo, 3D navigation software with TMC on 8GB SD card, 46 countries including Turkey with Points of Interests display and search function, 3D building views, TTS voice output, warnings, over 25 system and prompt languages Latest Map Guarantee (30 days) after activation via **www.naviextras.com**.
- High-resolution 17.8 cm (7") LCD touchscreen display with 800 x 480 pixels
- Advanced i20 operating system based on Microsoft Windows CE 6
- MTK Dual Core Cortex A9+A11 800 MHz CPU, 256MB DDR3 RAM, 256MB NAND Flash RAM
- Audio amplifier with 4 x 50 Watts max.
- Pre-amplifier outputs Subwoofer/Center/2 x Front/2 x Rear
- DSP-Audioprocessor with 10-Band-Equalizer and 5.1 Surround-Sound
- Bluetooth™ hands free, phone book synchronization and A2DP audio streaming
- Media playback (MP3/WMA/MPEG4/MPEG1/2/WMV/AVI/DivX/FLAC etc.), supports FullHD 1080p (1920 x 1080) playback
- Quick-Boot (approx. 10 seconds)
- Support ACC Logic: the device can be operated up to 30 minutes without ignition
- DVD-Player (DVD, DVD-R/RW, DVD+R/RW, VCD, CD, CD-Text, CD-R/RW, MP3)
- Radio AM/FM with RDS function (supports Europe, North America, Asia)
- Virtual Disk to convert audio CDs into MP3 format
- E-LINK mirror function with compatible Android smart phones
- Quick Charge USB function with up to 2.1A charge current
- Voice control (except navigation)
- Custom design function (wallpaper, startup logo, menu)Several design themes (skins) for customizing the user interface
- Individually adjustable pre-channel volume for each application
- File manager with an open file structure, photo slide show
- MicroSD card slot and USB port with copy function
- Integration of external applications (Compatible with Windows CE 6)
- Date/time function, 12/24 hrs. display
- 2 x Audio/Video output
- 3 x Audio/Video input
- Front and rear camera inputs
- Supports original factory AUX-In and USB-Port
- Supports 2D-/3D navigation maps with TMCpro function
- Supports external TV or radio receivers (DVB-T, DAB, etc.)
- Supports iPod / iPhone™ with ID3 tag display via USB (compatible with iPhone 5/6), with media library, cover display and ID3 Tag display
- Supports Multifunction Display (depending on model)

#### **Compatibility (Status March 2016)**

#### Volkswagen\*:

Golf V (2003-2008), Golf plus (2005-2014), Golf VI (2008-2012), Eos (2006-2011), Eos Facelift (2011 >), Polo V (2009 >), Passat B6 (2005-2010), Passat B7 (2010- 2014), Passat CC (2008-2012), Passat CC Facelift (2012 >), Jetta V (2005 - 2010), Jetta VI (2010 >), Caddy III 2K Facelift (2010 >), Tiguan (2007-2011), Tiguan Facelift (2011 >), Scirocco III (2008 >), Beetle (2011 >), Touran (2003-2006), Touran GP (2006-2010), Touran GP II (2010 >), Sharan II (2010 >), Amarok (2010 >), T5 GP (2009 >)

#### Seat\*:

Altea (2004 >), Leon 1P (2005-2012), Alhambra II (2010 >)

#### Škoda\*:

Octavia II\*\* (2004-2009), Octavia II Facelift\*\*\* (2009-2013), Superb II (2008 >), Yeti\*\*\* (2009 >), Fabia II (2007 >)

#### *General notes on compatibility:*

- *\* Not compatible with vehicles that are equipped with original MIB Radio (since 2014).*
- *Depending on the vehicle, possibly restrictions on steering wheel controls, A/C display and / or MFA display.*
- *\*\* With restrictions on Octavia II RS with sound system.*
- *\*\*\* Under certain circumstances, an appropriate framework is needed, which can be ordered for the interior and design your Škoda dealer based on your chassis number match.*

Windows is a registered trademark of Microsoft Corporation in the United States and other countries. iPod and iPhone are trademarks of Apple Inc.. The Bluetooth word mark is registered trademark owned by Bluetooth SIG, Inc. Other trademarks, trade names or brands are the property of their respective owners.

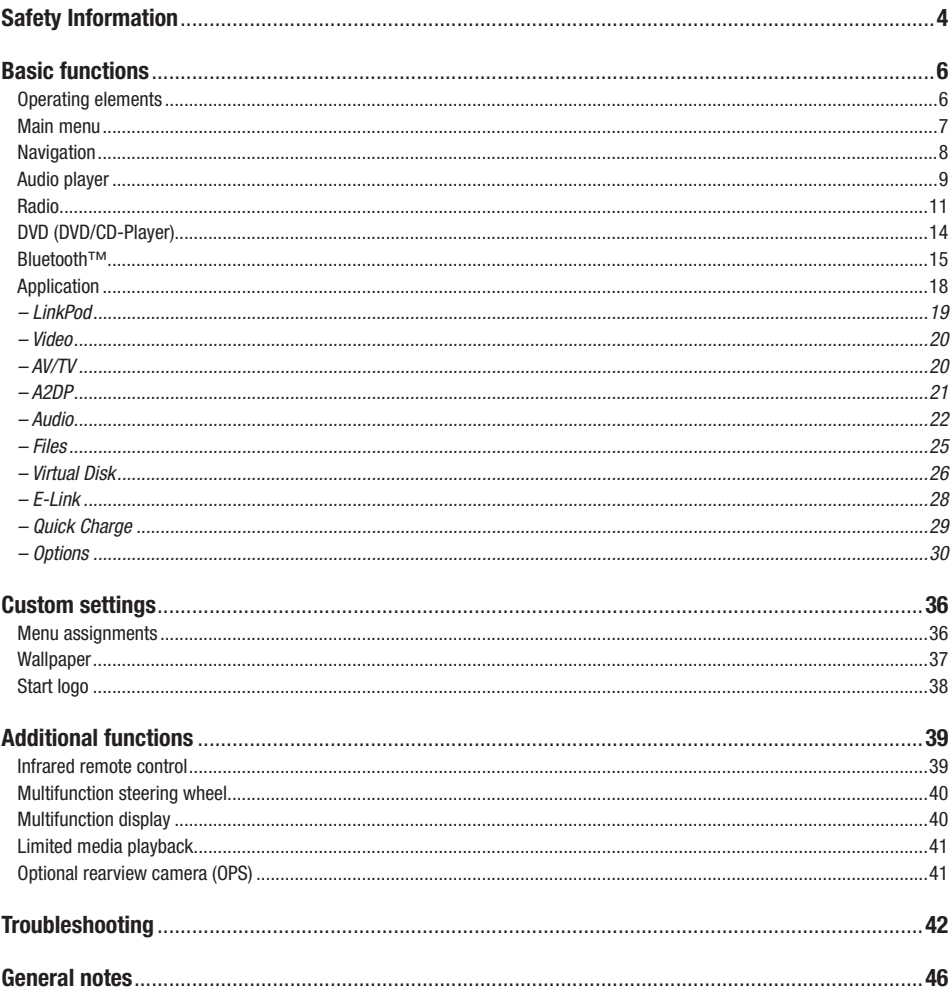

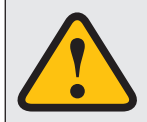

#### **IMPORTANT NOTE FOR YOUR VEHICLE'S SERVICE STATION**

After installation of the ESX Naviceiver inside the vehicle, the device is not recognized as the original radio and causes an error message in the fault memory of the vehicle (depending on the vehicle, for example "Infotainment<br>CAN, no communication"). This error message is normal in connection with our ESX device and can not be deleted

### SAFETY INFORMATION

- In general, the assembly and installation of the device must be performed by a trained and technically skilled specialists, as the installation and connection of the device requires complex knowledge.
- This device is only suitable for the operation in a vehicle with an on-board voltage of 12 volts, negative ground.
- Improper installation or use may void the warranty.
- Note any time the traffic regulations of the country in which the device is operated.
- Please ensure, that with the engine turned off the vehicle's battery does not discharge fully. The device is another electrical consumer which must be operated with the engine running, other-wise the vehicle's battery will be discharged and the vehicle can not be started.
- Set the volume of the device only as loud, that you are still be able to hear warning signals (e.g. police sirens) and traffic noise inside the vehicle.
- Operate the device as driver only if it's absolutely necessary and in the driving safety is not compromised. The same stands for looking at the screen. If necessary, better park your vehicle at a safe and appropriate location.
- The traffic rules of the EU prohibit to view moving pictures or movies while driving, if the screen of the device is installed within sight of the driver, as he may be distracted. View the screen as driver only for the navigation function, and then only briefly that you will not be distracted. Note at any time the local traffic regulations. In an accident, regress claims could be made by the car insurance company.
- This device is not a substitute for your personal judgment or perception. All suggested routes from the navigation system should never be taken as a reason to disregard the local traffic rules. Your personal assessment of traffic or your knowledge of safe driving practices is paramount. Always match your driving with the current traffic situation.
- Do not follow the suggested routes, if the navigation system instructs you to take an unsafe or illegal way, puts you in an unsafe situation, or directs you into an area which you consider unsafe.
- If problems occur while driving, park the vehicle in a safe and appropriate place to continue before you operate.
- The device supports only DVD/CD standard disk size of diameter with 12 cm. Do not attempt to insert disks with a different size or any other object into the disk slot. Be sure to load only one disk at the same time.
- Please use only the included original accessories. Ensure a sufficient mounting of the device by using the included installation accessories, as in the event of an accident enormous accelerations may occur. Poorly installed devices and equipment in accidents could represent a severe risk to the driver and the other passengers of the vehicle.
- Note under all circumstances the regulations and advice of the vehicle manufacturer and do not make any modifications to the vehicle, which could interfere with safe driving. Please treat all parts of the device and the components of your vehicle always with caution.
- Please avoid short circuits and make sure that no metal objects can get inside the device. Also make sure that all connections are properly connected and avoid the interchanging of the polarity of all connections. Complete the installation only while the ignition is turned off.
- In the event of a defect or malfunction, do not attempt to repair it by yourself or open the device, this is dangerous and could cause injury or damage to the equipment or vehicle. A repair should be done by trained and authorized personnel only. The device uses a Class 1 laser to read the disk. Eye contact with a laser is very dangerous to the human eye.
- If you connect an external device, you should first read the instruction manual of the external device and make sure that it is compatible. Avoid connecting an incompatible external device.
- If you install external applications onto the operating system of the device or operate files, make sure that they are "virus free" and compatible with Windows CE 6. Otherwise there is a risk that the operating system no longer works properly and must be reinstalled.
- Do not damage or scratch the screen with sharp objects. Do not operate the screen with hard objects.
- Please refer the notes in chapter GENERAL NOTES on page 46

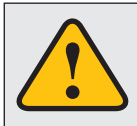

**This symbol indicates important information and instructions in this manual, which serve to improve traffic safety and operability of the device.**

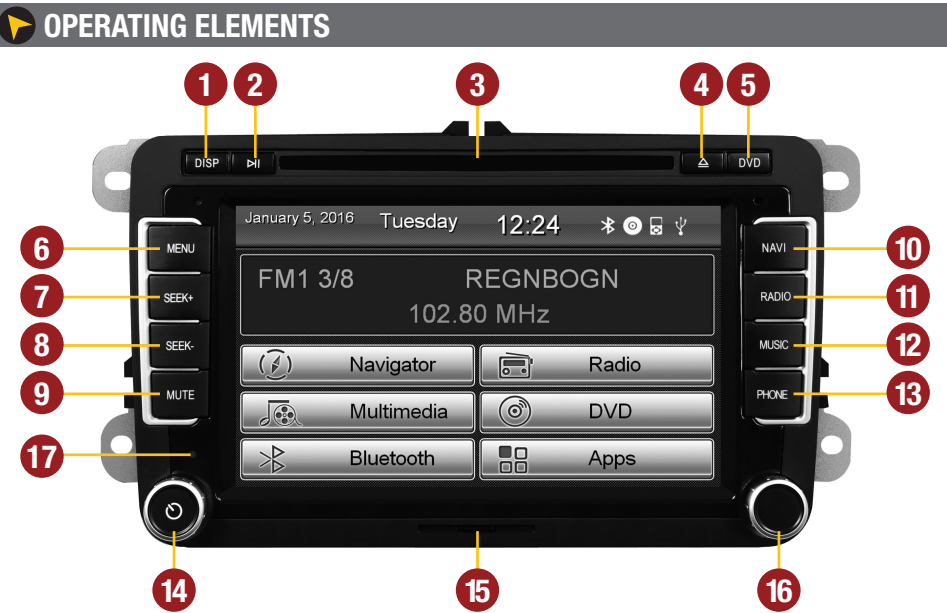

- **1.** Turn the display on / off.
- **2.** Start or pause the media playback.
- **3.** Slot for CD/DVD disks (Ø 12 cm).
- **4.** Eject the inserted CD/DVD.
- **5.** Open the DVD/CD player menu.
- **6.** Open the main menu.
- **7.** Skip to the next track/title/station/chapter.
- **8.** Skip to the previous track/title/station/chapter.
- **9.** Activation of the voice control (short push) or to activate or deactivate the mute function (push and hold)
- **10.** Open the navigation system.
- **11.** Open the radio mode (short push) or open the DAB+ radio (push and hold).
- **12.** Open the audio player.
- **13.** Open the phone mode.
- **14.** Mute (short push) or the device switches to stand-by (push and hold - no audio, display darkens, running navigation stops, Bluetooth connection interrupts) Volume controller (rotate).
- **15.** MicroSD card slot.
- **16.** Controller knob for selecting or switching in the user menus. Push knob to open the audio settings
- 17. Reset button

### **MAIN MENU**

After power on, the device starts with the main menu. By pressing the "MENU" button on the device, **you can always get to the main menu too.**

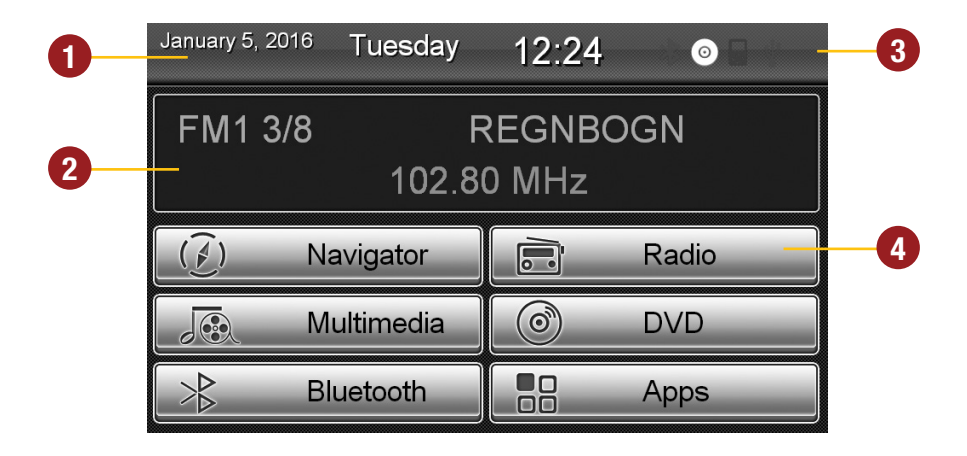

- **1.** Depending on the selected design theme (Skin), the current date and time will be displayed here.
- **2.** Here the information about the current playback will be displayed, such as radio stations (RDS name) and frequency or title/artist for MP3s or iPod® playback. Go directly to the active application by tapping this area. Alternatively, the currently air-conditioning settings can be displayed when using the skin ..VW clima" (depending on model).
- **3.** The four function icons are (depending on the skin) is highlighted in white and thus activated when the corresponding function is in use, such as ..Bluetooth connection", ..CD / DVD in the drive", ..iPod connection" or ...USB connection".
- **4.** The main menu displays five to eight key panels, which start the selected application or lead to the regarding submenue.

In chapter "CUSTOM SETTINGS", section "Menu assignments" (Pg. 29) shows how to customize and arrange the key panels.

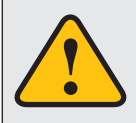

**Basically, the device can operate several applications simultaneously. But if too many extensive applications running at the same time, it can slow the operation (not responding to your input) or even crash the system.**

## *<b>B* NAVIGATION

#### Open the navigation application by tapping "Navigator" in the main menu or by pressing the "NAVI" **button on the device.**

Please refer to the separate manual for the navigation software.

The device provides the ability to use any navigation software (Windows CE 6.0 compatible). Patch the navigation software (on MicroSD card) with the device as follows:

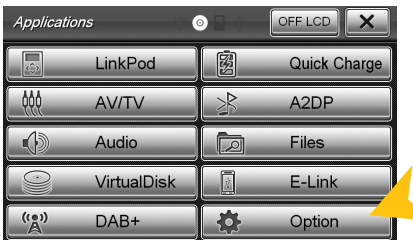

Skin Date/Time Display Voice System  $\overline{\mathbf{x}}$ Language: English ū ply Skins: Xter-Volkswage **Browse**  $2016 - 02 - 19$ Delete Wallpaper: Browse. Delete

Tap on "Option". Tap on "System".

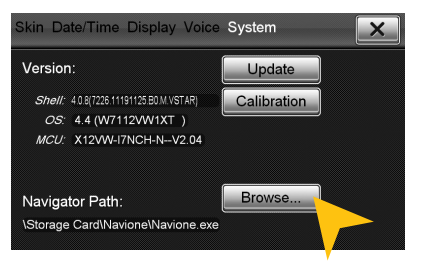

Tap on ..Browse".

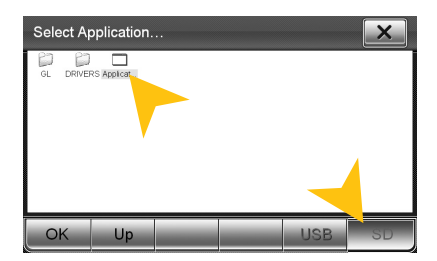

Tap on ..SD" and then select the software on the MicroSD card with a double click. This navigation software is starting as soon as you tap on "Navigation" in the main or push the "NAVI" buttons on the device.

**Note:** If you have accidentally changed the path and want to use the original ESX iGO software, the path must be always "\Storage Card\NaviOne\Navione.exe".

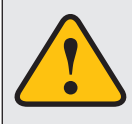

**The unit receives GPS satellite signals automatically. In poor weather conditions or for example while passing a tunnel, these signals may be disturbed. This could lead to a malfunction of the GPS positioning.**

## **AUDIO PLAYER**

Open the audio player by tapping "Music" in the main menu or by pressing the "MUSIC" button on **the device. The audio player supports audio formats like MP3, WMA and WAV. Refer to page 14 for CD Audio playback.**

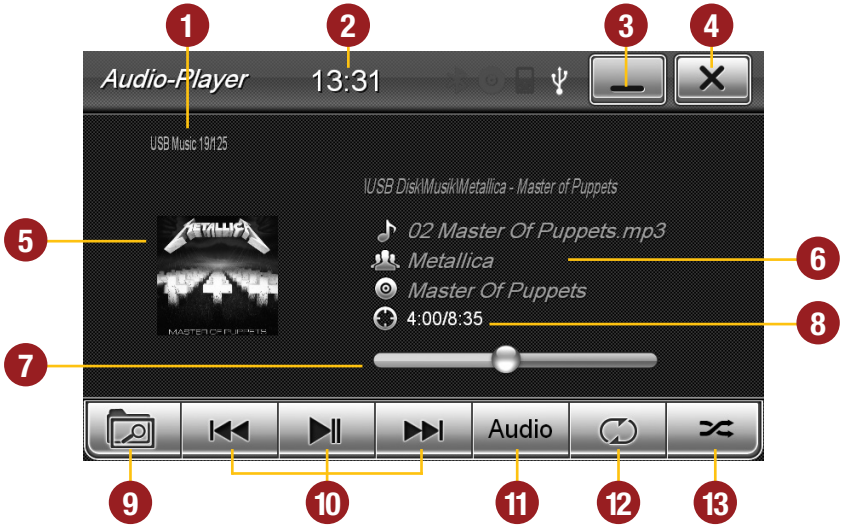

- **1.** Current audio file information.
- **2.** Current time.
- **3.** Tap here to enter the main menu without interrupting the playback of the current title.
- **4.** Tap here to exit the application, the playback will be interrupted.
- **5.** ID3-Tag album cover of the current audio file.
- **6.** Title/artist/album information, the elapsed time and the total time of the track.
- **7.** Progress bar of the currently playing audio file. With the displacement of the knob you can jump to another point in the track
- **8.** Elapsed time and the total time of the track.
- **9.** Tap here to open folder list or to change the play mode (music or video).
- **10.** Playback controls for audio player
	- Play previous track
	- Start or pause playback
	- Play next track
- **11.** Tap on "Audio" to open the audio settings.
- **12.** Repeat function
	- Repeat all titles
	- Repeat only the current folder
	- Repeat single track
- **13.** Tap here to start random playback

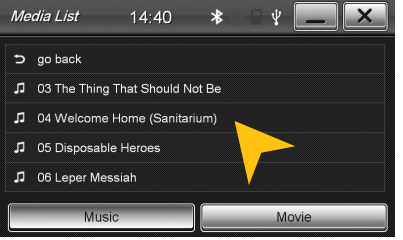

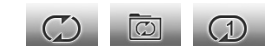

#### **FOLDER PLAYBACK**

Tap on the folder icon in the multimedia menu on the bottom left (see page 9, #9) and the currently playing folder appears. Now you can scroll through the list and select another song by taping directly or with "go back" to a higher directory level to open another another folder. Tap on the desired file and its playback starts immediately. Close this menu on the top left with "X" to go back to the multimedia player menu.

#### **REPEAT FUNCTION**

Symbol 1: When the last song has been played within a folder, the playback will continue to the next folder. After the last song, playback starts again from the beginning. Symbol 2: The current folder is repeated Symbol 3: A single track is repeated

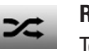

#### **RANDOM PLAY**

To shuffle all tracks or all tracks within a folder (if a folder was previously selected).

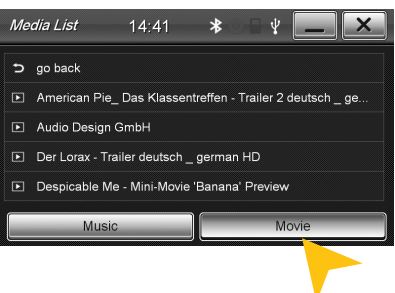

#### **MOVIE PLAYBACK**

Select the folder icon and then ... Movie" on the bottom right. Now all movie files of the connected media are displayed. Are these located in several folders, you can switch to a different directory with ..go back" like in the music player. The ..Repeat Function" and ..Random Play" have the same function as in the music player. Tap during the fullscreen playback shortly at any point on the screen to open playback options.

*Note:* The playback of a movie file is only possible if the hand brake is closed.

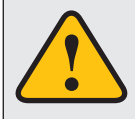

**If the playback does not start (a USB stick can not be detected or the source selec**tion is not working as expected) close the multimedia player with "X" top right **(page 9, # 4) and restart it.**

### **RADIO**

Open the radio application by tapping "Radio" in the main menu or by pressing the "RADIO" button **on the device.**

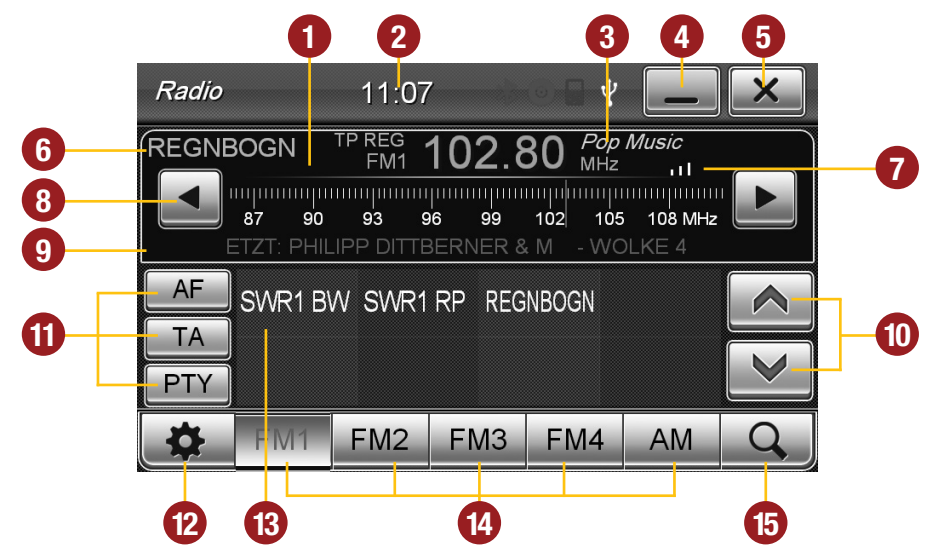

- **1.** Displays the current frequency band and the current station frequency, tap here for directly quick tuning.
- **2.** Current time.
- **3.** PTY category of the current station.
- **4.** Tap here to enter the main menu without interrupting the radio playback.
- **5.** Tap here to exit the application, the playback will be interrupted.
- **6.** RDS name of the current station.
- **7.** Signal strength of the current station.
- **8.** Fine adjustement of the frequency, Arrow left for downward, arrow right upwards.
- **9.** RDS information of the current station.
- **10.** With the arrows you can quick-start the search for a station from the current frequency up or down.
- **11.** RDS (AF, TA, PTY) features.
- **12.** Tap on the ... qear icon" to open the settings.
- **13.** Station presets.
- **14.** Tap here to the open the different preset pages, with 8 station presets each.
- **15.** Press .. Scan " about 2 seconds to start the automatic radio station search. Then up to 32 currently available stations will be stored in all four the station presets. **Note:** All previously stored stations will be erased and overwrote. A quick tap on the icon enables a jump to the next available station.

#### **Settings and station presets**

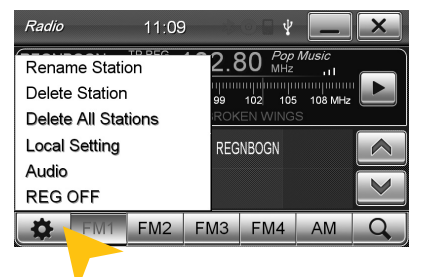

Tap on the ... qear" icon to open the settings and then:

..Rename Station" to rename the current radio station.

..Delete Station" to delete the current radio station from the presets.

..Delete All Stations" to delete all radio stations from the presets.

..Local Setting" to open the settings for the local radio frequency standards.

Tap on ..Audio" to open the audio settings. Refer to the instructions in section ..Audio" in the ..APPS" menu.

REG OFF and REG ON switches the RDS function ..REGIONAL" on or off. If the menu shows "REG OFF", the regional function is activated.

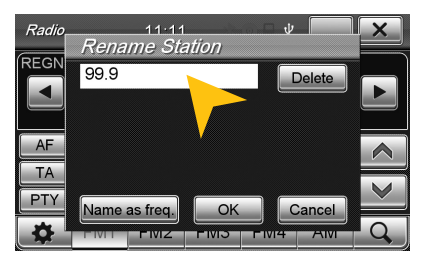

#### **Rename Station:**

Tap on the white input box to change the radio station name by using the screen keyboard.

Tap on ..Name as freq." to set the frequency as radio station name.

Confirm your entry with ... OK" or tap ... Cancel" to exit the menu without changes.

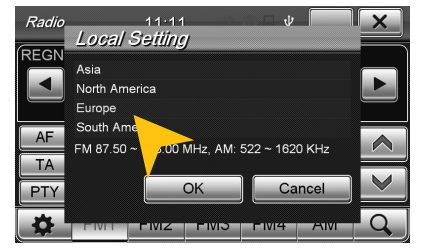

#### **Local Setting:**

Choose e.g. EUROPE from the list of local radio frequency standards.

Confirm your entry with "OK" or tap "Cancel" to exit the menu without changes.

After you change the settings, restart the radio application.

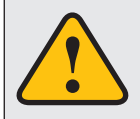

**Basically, the device can operate several applications simultaneously. But if too many extensive applications running at the same time, it can slow the operation (not responding to your input) or even crash the system.**

#### **RDS functions**

**This device supports RDS (Radio Data System) in the frequency range 87.5 - 107.9 MHz FM. The following RDS functions are only available if they are supported by the selected radio station.**

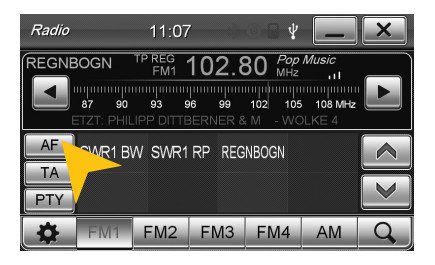

#### **AF (Alternative Frequency)**

The AF function enables the automatic switching of the receiving frequency when leaving the reception range of a transmitter. The device then checks the reception quality and automatically switches to a different frequency, when the same program in another reception area is also available. This is done automatically, without the user is notice anything.

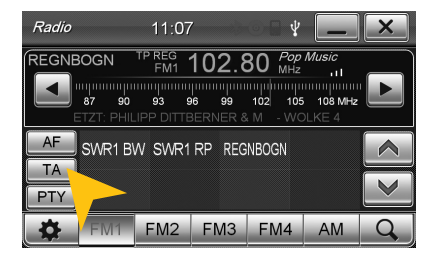

#### **TA (Traffic Announcement)**

The TA function enables the interruption of the media playback (audio player, CD, DVD, etc.) for traffic announcements. After the announcement, the previous media playback starts again.

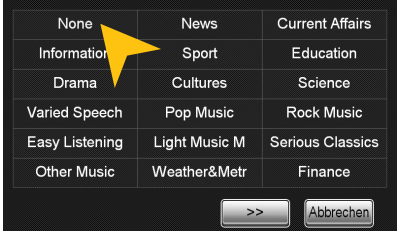

#### **PTY (Program Type)**

The PTY function is a classification of radio stations in different categories. Each program of a RDS radio station is classified categorically.

After you have selected a category, the unit automatically searches for the next matching radio station in this category. During the "Automatic scan" only programs will be found, that match to the chosen category. If you no longer want this function, select the category ..None".

### **DVD (DVD/CD-Player)**

**The DVD player supports the following formats: DVD, DVD-R/RW, DVD+R/RW, VCD, CD, CD-R/RW, MP3.** Open the DVD application by tapping "DVD" in the main menu or by pressing the "DVD" button on the **device.**

**Tap during DVD playback on any spot on the display to open the DVD menu. When you playback a CD or MP3-CD, the user interface is different.**

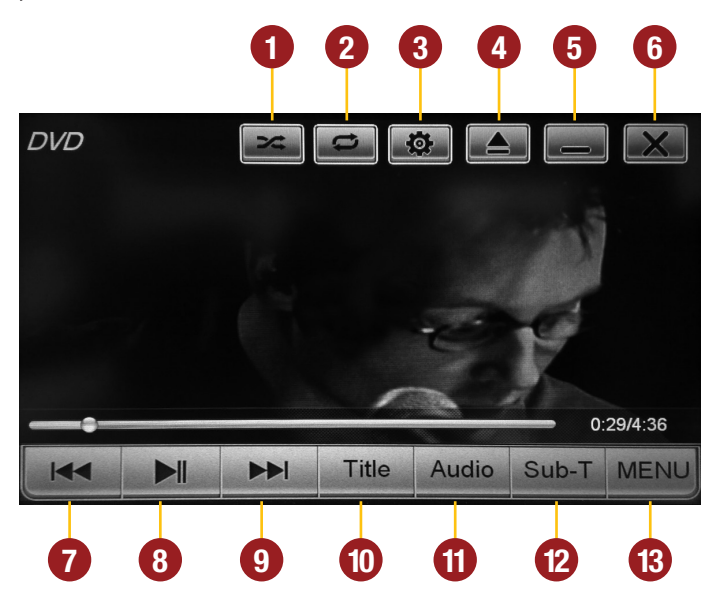

- **1.** Shuffle
- **2.** Repeat (chapter, track, all tracks, Off)
- **3.** video settings
- **4.** Eject inserted disk
- **5.** Minimize, playback resumes
- **6.** End DVD Playback
- **7.** Previous chapter
- **8.** Play / Pause
- **9.** Next chapter
- **10.** Title menu of the DVD
- **11.** Change language (if available)
- **12.** Change subtitles (if available)
- **13.** DVD menu of the DVD

# **<del><b>** BLUETOOTH™</del>

Open the Bluetooth<sup>™</sup> application by tapping "Bluetooth™" in the main menu or by pressing the **"PHONE" button on the device.**

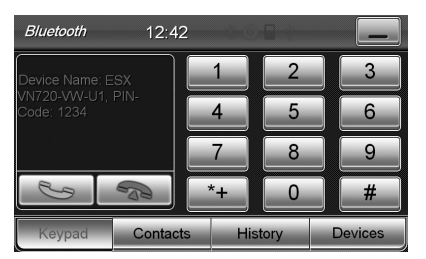

#### **PAIRING**

At first pair the devices, if necessary refer to the manual of your mobile phone. Open the "Settings" menu on your mobile phone and open the Bluetooth settings.

Turn on Bluetooth and then search for compatible devices. The Bluetooth name of the device will be displayed.

Select your device from the device list in the phone and enter the PIN code **1234**. Alternatively, you can also search your mobile phone under "Devices" and connect to the device. Once you have connected your phone to the device, the pairing starts automatically as soon as the two devices are within range. Leave Bluetooth activated on the mobile phone. If a mobile phone has already been added to the list of Bluetooth devices, you can also manually pair the devices. The range for a satisfactory connection is about 10 m.

#### **DISCONNECT**

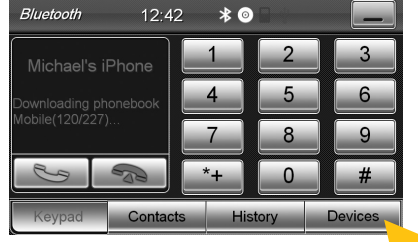

To disconnect the two Bluetooth devices, tap on ..Devices".

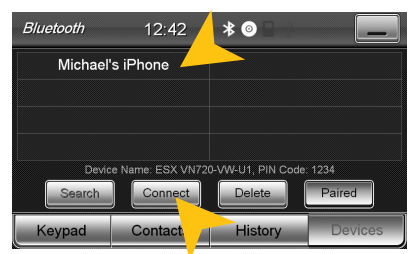

Choose the mobile phone from the list and tap .Disconnect" or quit the Bluetooth connection on your phone.

Alternatively, the phone can also be deleted from the list, but after that, the automatic pairing is disabled and the mobile phone must be re-paired with the device. To delete the mobile phone from the list, select the name and press "Delete". This is only possible if the devices are not currently paired.

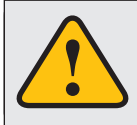

The paired mobile phone has always priority and a phone call mutes always the currently playback of media (navigation, radio, audio, DVD, etc.). This applies both for incoming calls as well as outgoing calls.

#### **CONTACTS AND CALL HISTORY**

Once your mobile phone has been connected via Bluetooth to the device, the synchronization of your contacts and call history starts automatically.

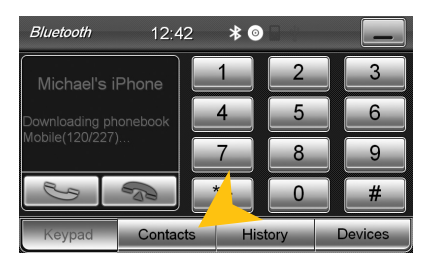

Tap on "Contacts".

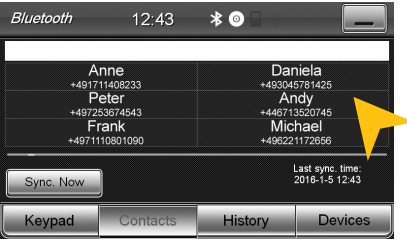

Tap on a name to start a phone call.

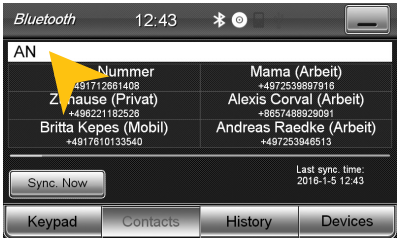

Tap on the white search field to search for a contact, by typing its name on the screen keyboard.

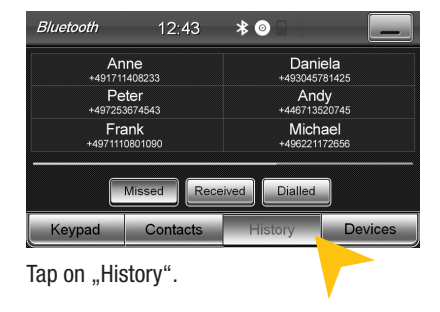

| Bluetooth                                   | 12:43      | $*$ ©          |                |
|---------------------------------------------|------------|----------------|----------------|
| Anne                                        |            | Daniela        |                |
| +491711408233                               |            | +493045781425  |                |
| Peter                                       |            | Andy           |                |
| +497253674543                               |            | +446713520745  |                |
| Frank                                       |            | Michael        |                |
| +4971110801090                              |            | +496221172656  |                |
| <b>Dialled</b><br>Received<br><b>Missed</b> |            |                |                |
| Keypad                                      | Cor<br>cts | <b>History</b> | <b>Devices</b> |

Tap on ..Missed" to display the missed phone calls.

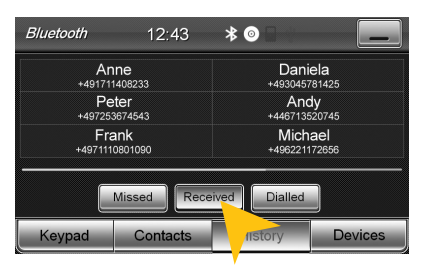

Tap on ..Received" to display the already received phone calls.

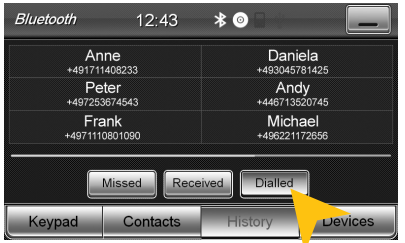

Tap on ..Dialled" to display the already transacted phone calls.

#### Bluetooth  $12:43$  $*$   $\bullet$ Daniela<br>1493045781425<br>Andy Anne<br>1491711408233<br>Peter +497253674543 +446713520745<br>Michael Frank<br>Frank<br>+4971110801090 +496221172656 Last sync. time:<br>2016-1-5 12:43 Sync. Now History Devices Contacts Keypad

To synchronize your contacts and call history tap on "Sync. Now".

#### **KEYPAD**

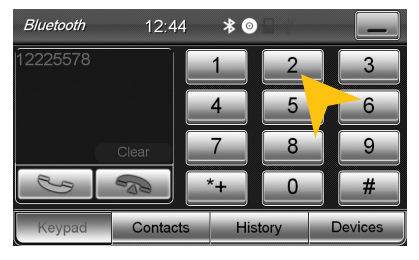

Tap on "Keypad" to enter phone numbers manually. Then enter the desired number and then tap the green phone icon to start dialing. Tap the red phone icon to end the phone call.

You can dial with the paired mobile phone, but this is not recommended while driving and may be illegal in your country.

#### **RB** APPS

Open the application menu by tapping on "Apps" in the main menu.

**The device offers a variety of applications that can be used as described below. Some of these functions require the appropriate accessories.**

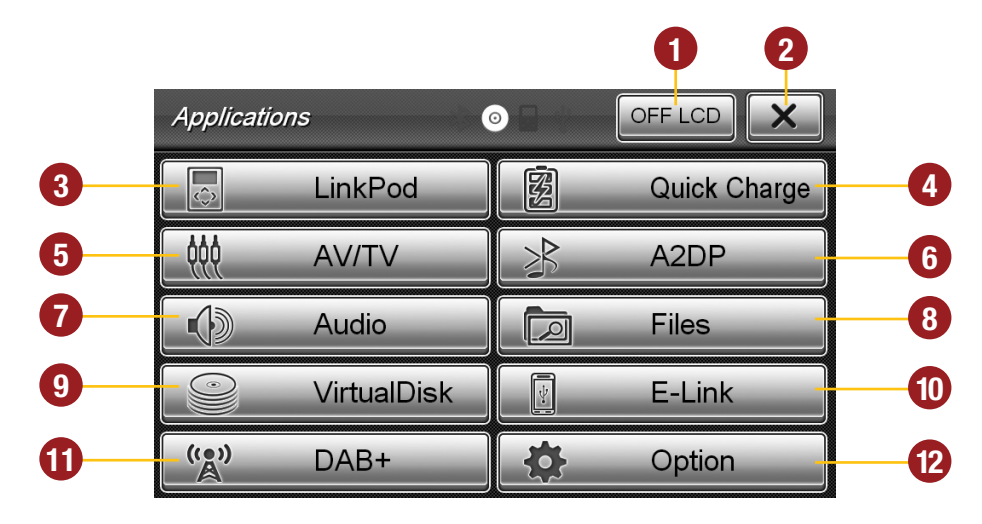

- **1.** Tap here to switch off the display. To switch on the display again, tap onto the screen or push the ..DISP" button on the device.
- **2.** Tap here to go back to the main menu.
- **3.** Tap here to open the LinkPod menu, if an iPod/iPhone is connected with the device.
- **4.** Tap here to open the Quick Charge menu.
- **5.** Tap here to open the AV/TV menu.
- **6.** Tap here to start the A2DP audio streaming.
- **7.** Tap here to open the audio settings.
- **8.** Tap here to open the file manager.
- **9.** Tap here to open the VirtualDisk menu.
- **10.** Tap here to open the DAB+ menu. (Only if an DAB+ tuner is connected)
- **11.** Tap here to open the E-Link menu.
- **12.** Tap here to open the option menu.

In Chapter "CUSTOM SETTINGS", section "Menu assignments" (Pg. 36) shows how to customize and arrange the key panels.

#### **LinkPod (optional)**

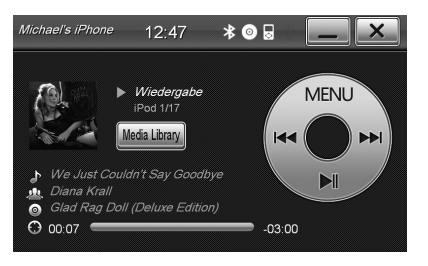

Connect your iPod™ or iPhone™ via USB with the ESX device. When the iPod<sup>™</sup> icon is highlighted in white (top next to the time display), the connection is active.

The battery charging function is carried out when the unit is turned on. For older iPod ™ models, it may happen that these are not recognized after the power is turned off. Pinch in this case, the iPod ™ off and back on.

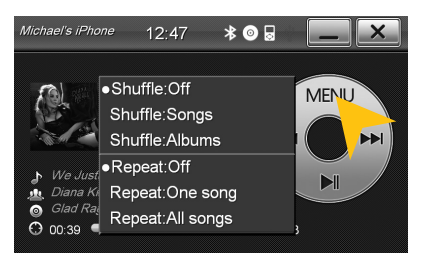

The user interface is modeled like the user interface of the iPod™. You get access to the iPod™ its contents and playlists through the lower control panels. By tapping "MENU" you can make the desired playback settings such as "Shuffle" or .Repeat".

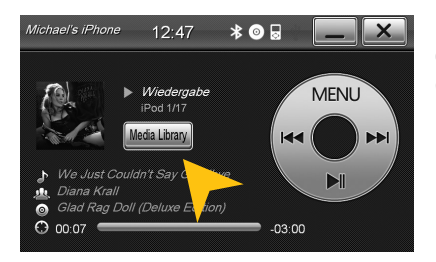

By tapping on "Media Library", the library opens. There you can select the desired criteria (artist, playlist, album, genre, etc.) for the playback.

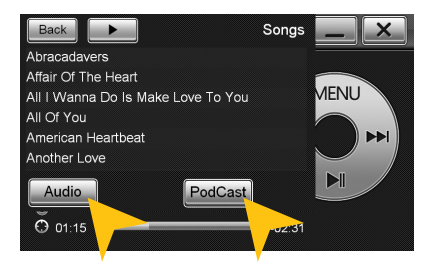

With "Audio" and "Podcast", you can access the desired media type of the iPod™.

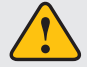

**Please avoid disconnecting the iPod/iPhone™ during operation. This could cause a system crash.**

## **AV/TV (optional)**

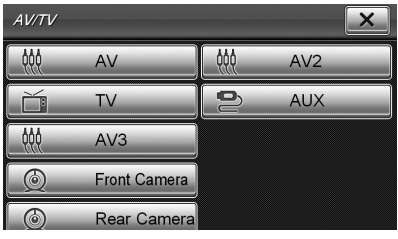

The AV/TV menu offers the possibility to playback a audio or source.

Please refer for operation, installation and functionality to the instruction manual of the connected device.

**Note:** AV is not available when the external DAB receiver "VNA-TM-DAB" from ESX is used.

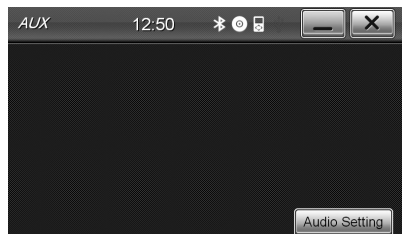

The connections are as follows:

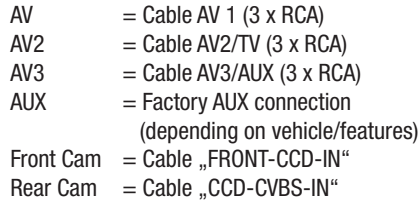

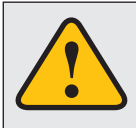

**The touchscreen allows the operation by finger tip or the included stylus marker. Due to complex menu navigation within each application, the stylus is much better suited for a accurate operation.**

### **A2DP (optional)**

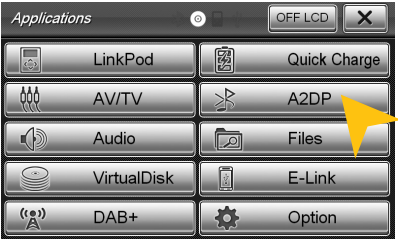

Once a Bluetooth device is (mobile phone, computer, tablet) coupled via Bluetooth, which works with the streaming A2DP standard, there is the possibility, to playback audio stream over the ESX device. Connect this device as described on page 15 and select a music source A2DP under Apps.

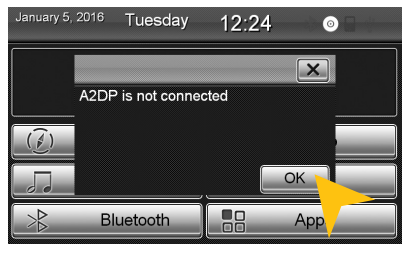

If the message "A2DP is not connected" appears, your BT device it is not connected or the audio playback is not (yet) enabled. Check the Bluetooth device and if the appropriate settings for the audio streaming are correct. Then, disconnect the device and connect it again. If the message ..A2DP is not connected" appears again, the Bluetooth device does not support the A2DP standard.

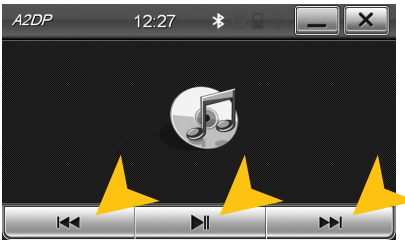

Start playback of the desired music on the Bluetooth device or with the keypad  $\sim$   $|I''|$  on the touch screen. If you play a playlist, you can use also the keypad  $\lbrack \cdot \cdot \cdot \rangle$  and  $\lbrack \cdot \rangle$   $\rangle$ " on the touch screen, respectively the "SEEK  $+$  / SEEK" buttons or the rotary control on the ESX device to select the desired title.

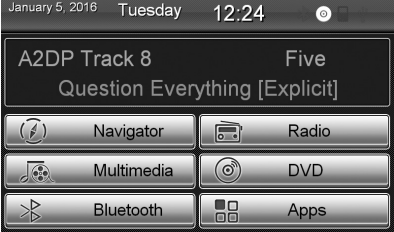

Depending on the selected skin and the stored media information also information can be displayed for the current title

#### **Audio**

You can open the audio settings in the main menu by tapping on ..Apps" and ..Audio" or by pressing **the right rotary control (except while DVD/TV playback) on the device.**

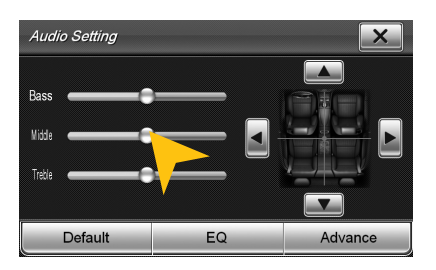

Tap on one of the control bars to change the sound adjustment.

Note: The change of settings directly influences the "Equalizer" settings.

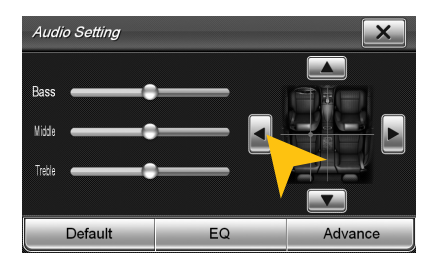

Tap on one of the seating positions or on the arrows to align the front and rear speakers.

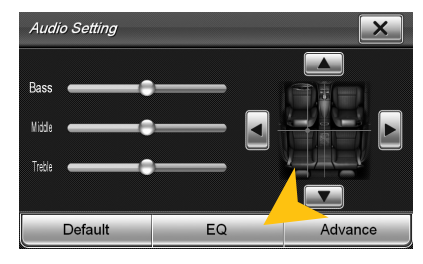

Tap on "EQ".

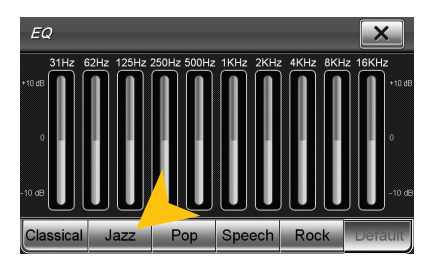

Tap on one of the preset equalizer presets.

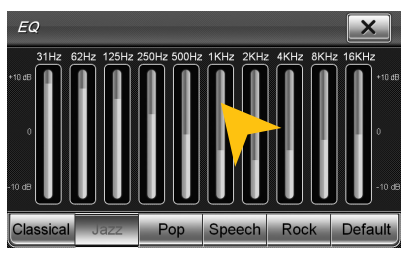

Tap on one of the control bars to change the equalizer preset.

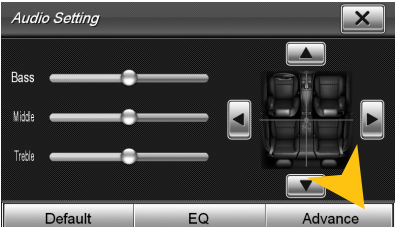

Tap on "Advance" to open the advanced audio settings.

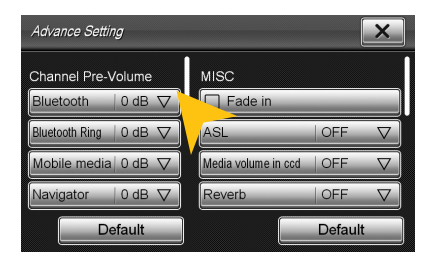

On the left under "Channel Pre-Volume" you can set the individual volume for each application. Just tap on the arrow icons to change the value upward or downward.

Scroll down the left field to display all applications.

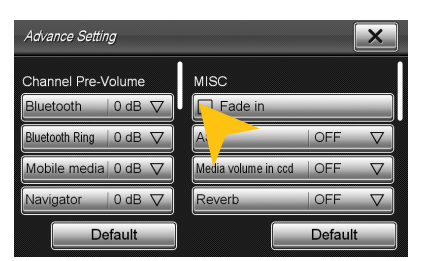

Under "MISC" you can enable the:

"Fade in" for very beginning audio track.

"ASL/GALA" speed-dependent volume adjustment in three stages.

"Media Volume in CCD" level attenuator, when reverse gear is engaged (low, medium, high). This function is only effective when ..Pause Audio playback during reverse travel" under display (see pg. 31) is set to OFF.

"Reverb" with 6 DSP presets to change the sound characteristics of the device.

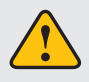

With "Default" you can restore the respective factory settings.

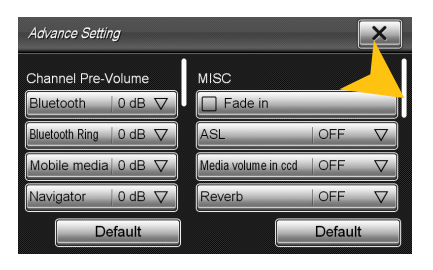

Scroll the right field down to see all settings under ..MISC".

Under the section "Loudness" you can set the bass/treble boost from 0 - 20dB regardless of the equalizer settings.

**Note:** This can lead to high distortion for the speakers.

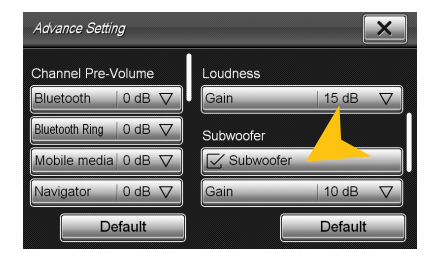

Under "Subwoofer" you can turn on or off the sound output of the RCA output SUBWOOFER and you are able to set its level from  $-12$ dB to  $+10$ db.

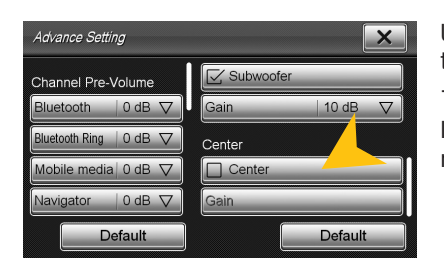

Unter ..Center" you can turn on or off the sound output of the RCA output CENTER and you are able to set its level from  $-12dB$  to  $+10db$ .

In addition, you can switch the device from 5.1 to 4 CH surround sound.

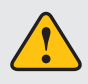

With "Default" you can restore the respective factory settings.

#### **Files**

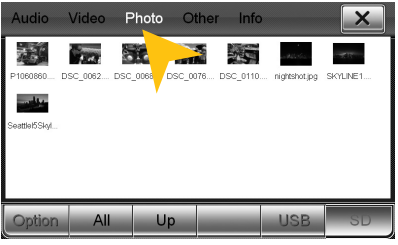

With the file manager, it is possible to manage and open computer specific file formats. The system supports the following file formats:

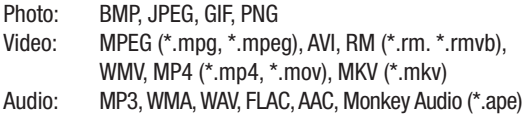

Tap once to highlight a particular file. Tap twice (double-click) to open the desired file.

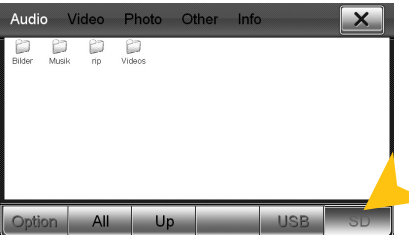

Tap on the desired storage location to display the available and compatible files.

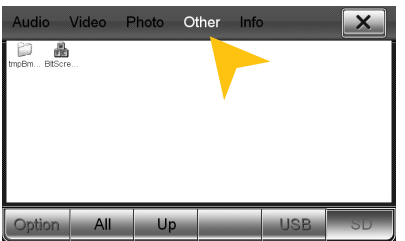

Tap on the upper bar to display the desired file category. Then the filebrowser shows only the chosen files. Chose for example "Photo", then only all available photos including a preview will be displayed.

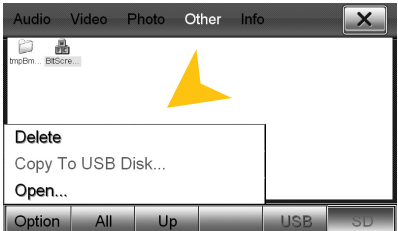

Tap on "Option" to perform file operations, such as deleting or copying files.

With the copy function, it is possible to copy files to another location or to another disk.

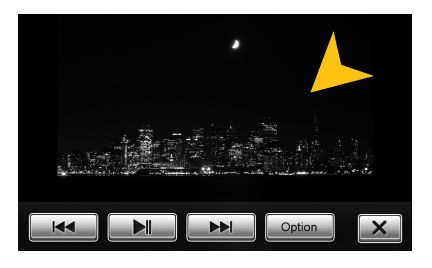

Once you have open an image file, you can start a slideshow of all the pictures stored in the directory. Tap on the image and the playback options are displayed.

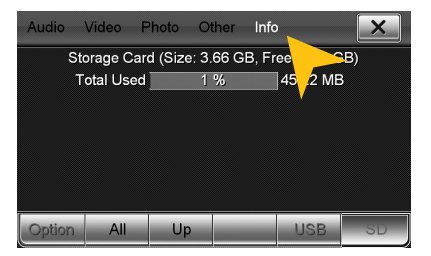

Tap on "Info" to view the memory information of each storage locations.

Here you can view the file categories and the used disk space on the selected storage location.

The usage is displayed in percent and in kilobytes/megabytes/ gigabytes.

#### **Virtual Disk (optional)**

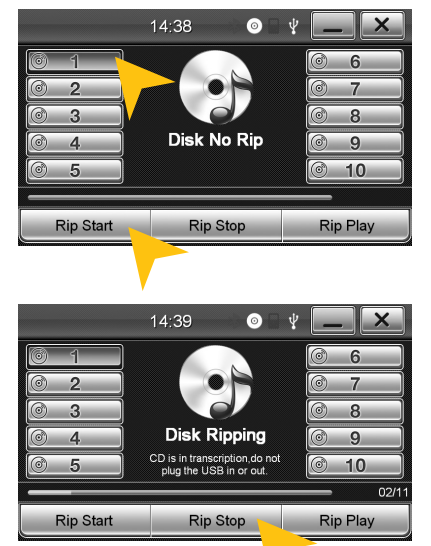

#### HOW TO CONVERT

The Virtual Disk feature allows you to convert audio CDs into MP3 format. For this purpose it is always necessary that a USB stick is connected.

How to read a CD:

- Open Virtual Disk under APPS.
- Connect a USB stick and insert a CD
- The playback of the inserted CD will start automatically
- Select a disc number on which position the the CD should be ripped and stored.

**Note:** If "Disk Ripped" is displayed in the center of the screen the CD songs are already available - they will be overwritten as soon as you select "Start Rip". If "Disk No Rip" appears under a selected disc number, no ripped CD is available.

Select "Rip Start". The progress bar shows the current progress of currently ripping title and all the total title numbers (e.g. 2 of 11).

Select ..Rip Stop" to cancel the process. All previously ripped songs remain on the drive.

**Note:** When using multiple USB sticks, the stick with the desired RIPs must have been always connected first! If you can not access the RIPs, remove all USB sticks and connect the appropriate stick via USB. If you connect a USB Stick with contained CD RIPs while is Virtual Disk opened, they will not appear immediately. After recognizing the sticks (audible beep) tap on the disc number 1 - 10 again.

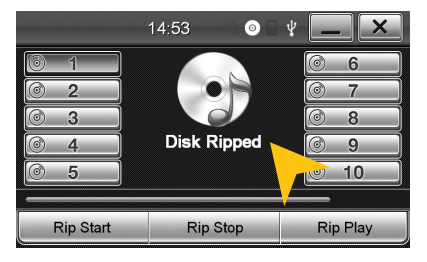

If the message ..Rip Fail" appears possibly the CD has not been recognized/not yet ripped read or it is faulty/illegible/scratched.

After a successful completion, "Disk Ripped" appears.

From now on this album is stored under the selected button e.g. .Disk 1" and will be always playable, as long as the USB stick is connected. You can store a total of 10 CDs in this way.

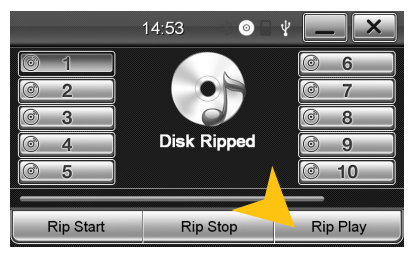

#### PI AYRACK

Select to ...Rip Play" to start in the play mode of the archive. The playback of disc 1 automatically begins.

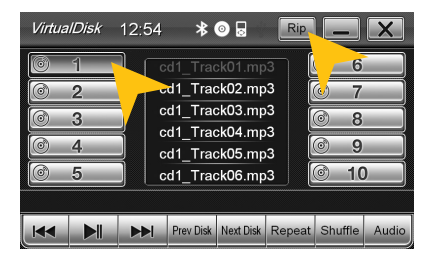

Select the desired disc 1-10. If there are no songs stored, the playlist is empty.

You can switch through the titles with  $|<<,>>|$ , or with the right rotary control of the device, Seek  $+$ , SEEK or the steering wheel remote control by switch.

The tracks can also be selected directly in the black title list by tapping on the titles, wehre you can also scroll through the tile list.

If you want to rip more CDs, select "Rip" on the top right corner.

The ripped and stored titles on the USB stick songs are also available in the regular audio player. They are titled there including the CD-number, e.g. "Cd1 Track08". Physically the data is stored in a folder named "RIP" on the USB stick.

To delete a ripped CD on the USB drive, use the file manager (under APPS> files).

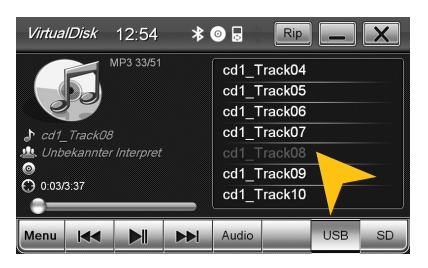

#### **E-Link (optional, only for Android devices)**

**Note:** Please ensure that for this function a permanent Bluetooth™ connection for the E-Link mode audio signal is required. Please refer to the section Bluetooth™ on page 15th

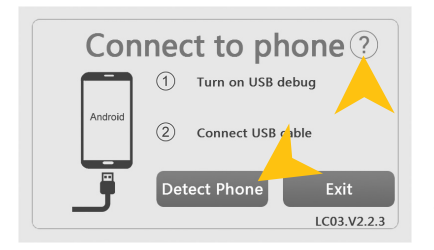

Warning License file is missing. Please make sure your phone has internet connection to download license

Start "E-Link" under "Apps" and follow the onscreen instructions.

By tapping on "?" you get information on how to activate the so-called USB debug mode. Please note that the procedure for any Android device may vary.

Connect your Android device via USB to the ESX Naviceiver and tap on ..Detect Phone".

The first time you connect to an Android device, the device will automatically install the ..Drive Mode" app and a a license file on your smartphone via the Internet (3G or WiFi)

Activate therefore your internet data connection. This is only necessary on the first interconnection.

"Exit" closes the application.

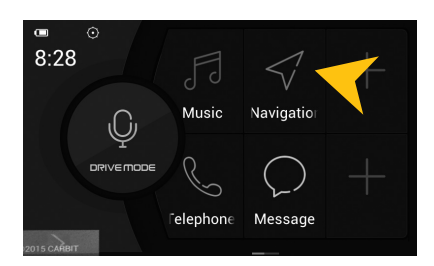

After the successful coupling the ..Drive Mode" app starts automatically.

The App menu contains initially the basic applications on your Android device which can be accessed via the ..Drive Mode" app, such as Drivermode (voice control), Music (audio player), Navigation, Telephone and Message (SMS application).

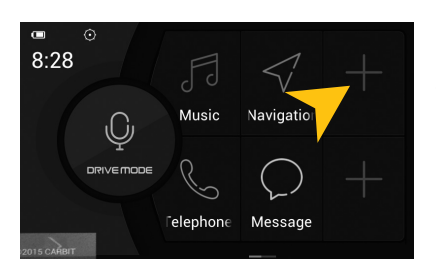

It's possible to modify the app menu according to your requirements, e.g. to embed extra applications. Click on a free App field (marked with  $a +$ ).

If you wipe the app menu to the left, another app menu appears.

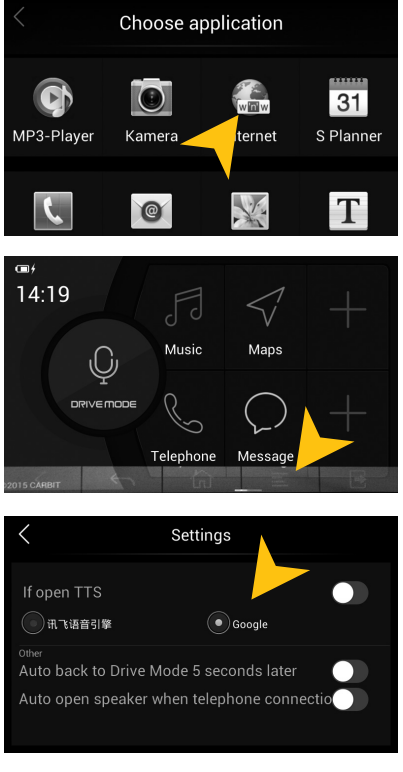

Menü Widgets Drive Mode

Under "Choose Application" you can select the desired application.

By tapping on the transparent  $\sim$ " arrow on the bottom left, a further window opens in the lower third of the screen.

There you find more options such as "Back", "Home", "Settings" or "Forward".

Under "Settings" you can select:

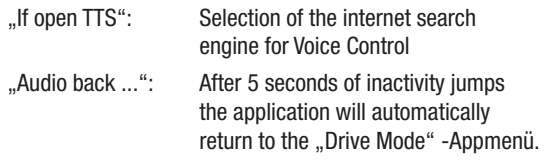

..Audio open ...": Automatic answer for incoming calls.

**Note:** In order to increase road safety, every time you start the ..E-Link" feature, the ..Drive Mode" app will be installed/ or started on your smartphone.

#### **图 Quick Charge (optional)**

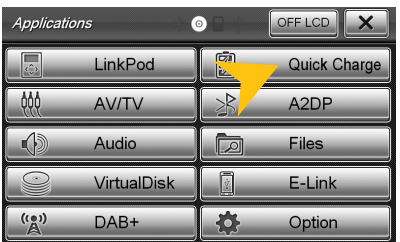

With ..Quick Charge" you can quick charge your mobile device via USB.

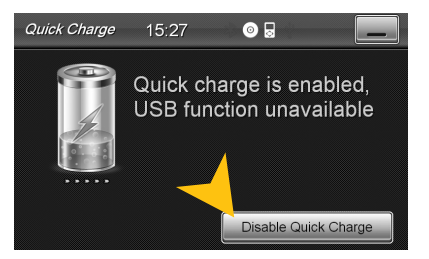

Tap on "Enable Quick Charge" to activate the quick charge function. To disable the feature again, tap on "Disable Quick Charge" at the same place position.

Please note that the USB data function is deactivated when the USB connection is used for the quick charging.

The ESX device provides in "Quick Charge" function a charging current of 1A - 2.1A (depending on the connected equipment).

**Note:** Please note that the "Quick Charge" function only works with USB port 1.

### **E Option**

You can open the option menu by tapping on "Options" in the "Apps" menu.

#### **Language settings**

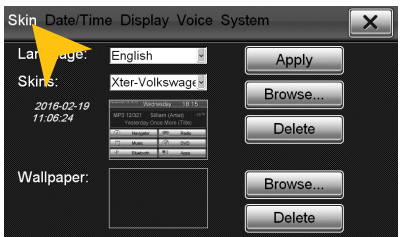

#### **User interface**

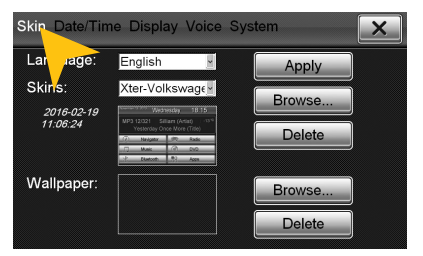

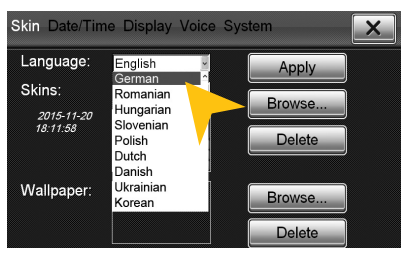

Tap on "Skin". Select the desired language. Tap on "Apply".

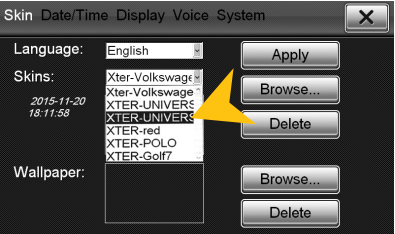

Tap on "Skin". Tap on the menu "Skins" and select the desired design theme (skin). Tap on "Apply".

#### **Date/Time**

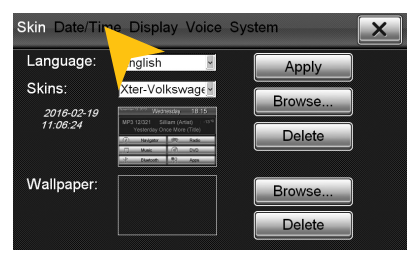

Tap on ..Date/Time".

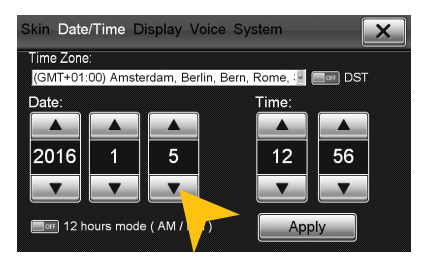

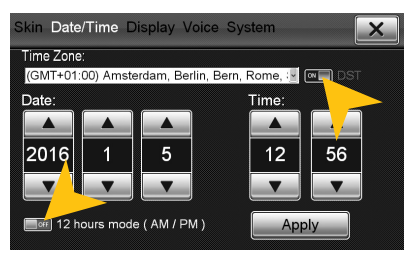

Tap on the checkbox right to set on daylight saving time.

Tap on the checkbox left to set the time format to 12-hours (AM / PM).

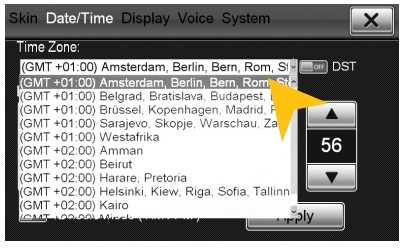

Select the desired time zone.

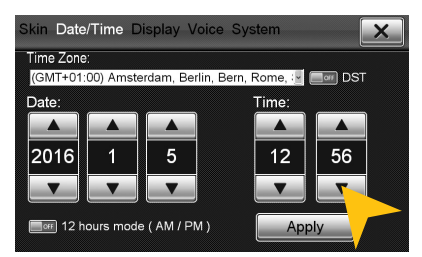

Set the current date. Set the current time.

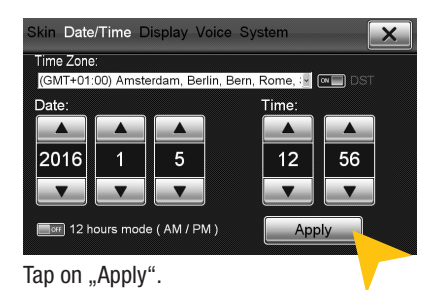

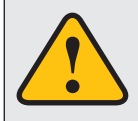

**Please operate complex settings as a driver generally only if you have parked the car, otherwise the traffic safety is endangered. Otherwise you can not react in time, to avoid occuring danger situations.**

#### **Display**

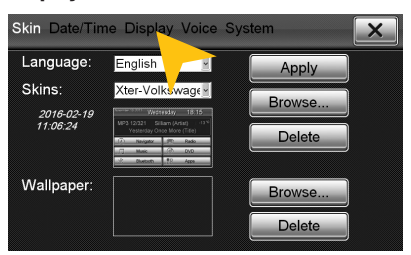

Tap on "Display".

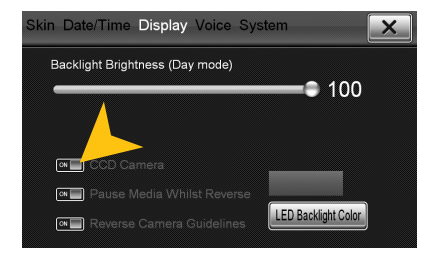

The checkbox ..CCD Camera", enables the optional rear view camera function. As soon as reverse gear is engaged, the transmission of the video camera is automatically displayed on the screen.

In addition, on the top right of the display the optical parking system (OPS) appears in a small size.

#### **Rear View Camera**

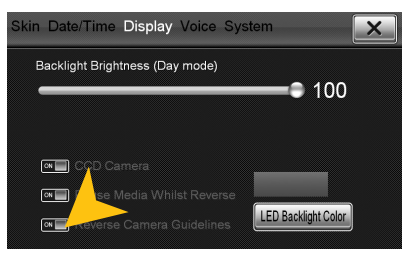

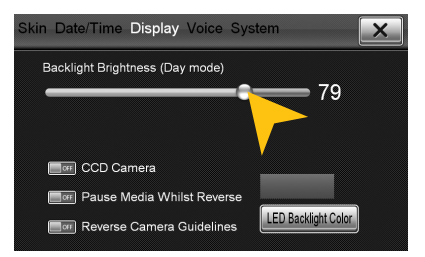

Set the desired brightness level for the display (only with vehicle headlights on).

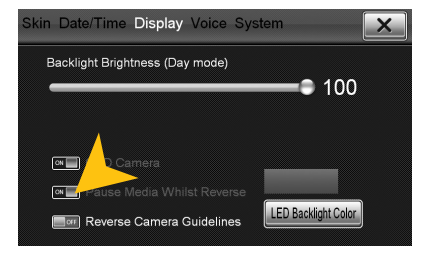

With the checkbox ..Pause Media Whilst Reverse", the media playback will be paused when the reverse gear is engaged.

Please note that the volume reduction in reverse gear ..Media Volume in CCD" only works if the feature has been turned off here ("OFF"). See also page 24.

Under "Reverse Camera Guidelines" you can turn passive guidelines on or off. If the function is turned on, additional settings of the rear view camera can be made when the reverse gear has been engaged.

#### **Key illumination of the device (only in night driving mode)**

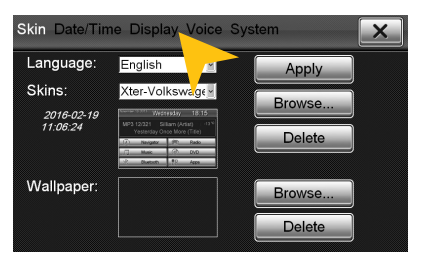

Tap on "Display".

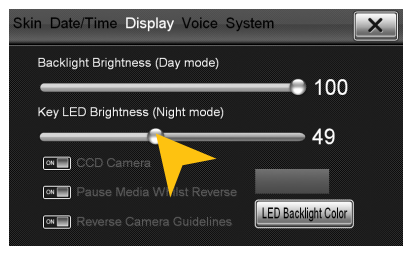

Set the key Illumination brightness by moving the status bar to a desired position.

**Note:** This is only possible when the light of the vehicle is switched on.

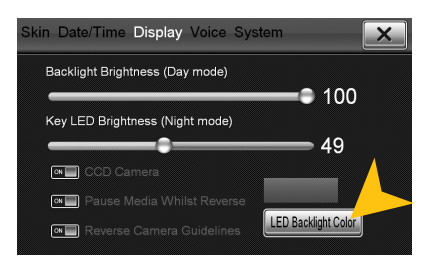

Under "LED Backlight Color" you can adjust the color of the Key illumination.

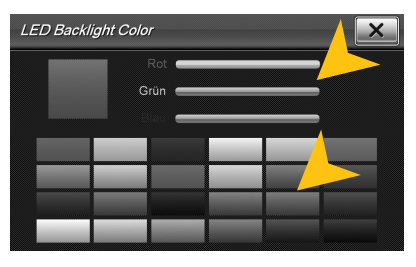

You can select a preset color or create a own color set via the RGB controller bars.

#### **Voice (voice control)**

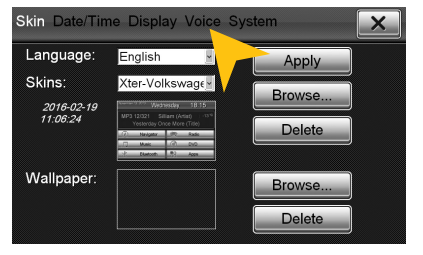

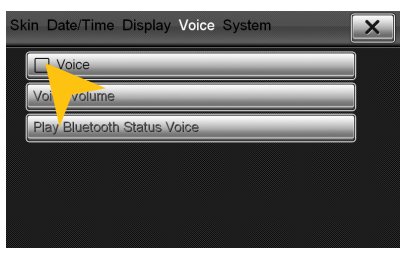

Tap on "Voice". Tap on "Voice" to activate the voice control.

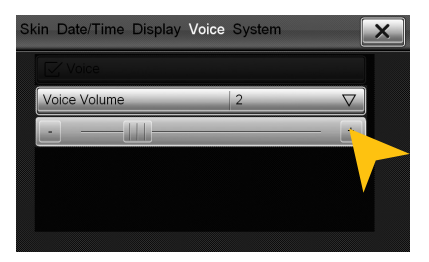

Under ..Voice Volume" you can adjust the volume of the speech output (0-10).

The unit will inform you after the activation of the voice control about the connected devices such as USB sticks or inserted SD cards.

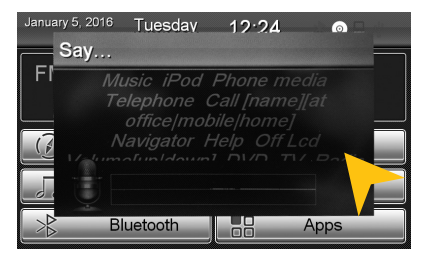

Press the button "Mute" on the device once briefly to start the voice control.

On the screen, possible command examples are shown. Besides the source selection you can also target the title name of e.g. a song on your USB stick.

When you speak no command, the voice control function will be disabled after about 10 seconds (timeout).

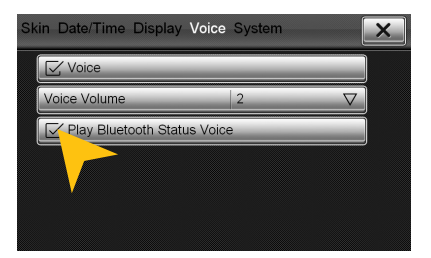

If ..Play Bluetooth Status Voice" is activated. an audible confirmation of the Bluetooth™ connection is issued whenever you connect or disconnect a paired Bluetooth™ device.

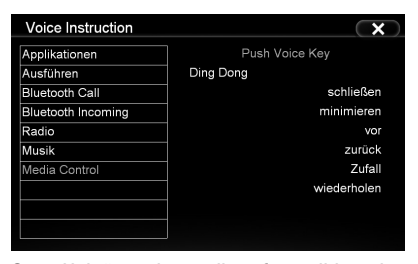

Say "Help" to view a list of possible voice commands.

#### **Operating System**

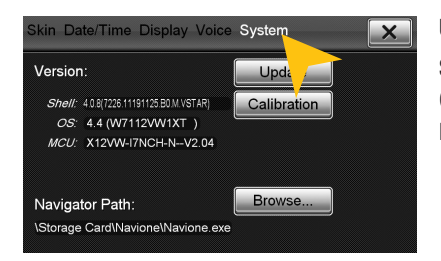

Under ..System" you find information about the system.

- Shell: Version number of the user interface
- OS: Version number of the operating system
- MCU: Version number of the CAN-BUS protocol

Check under **www.esxnavi.de** if an operating system update is available or ask your retail dealer. Then follow the installation instructions that come with the update.

**Do not turn off the car's ignition while updating process of the operating system. Don't run the update while driving.**

#### **Calibration of the touchscreen operation**

If the touchscreen function is inaccurate you can recalibrate the display. Proceed as follows:

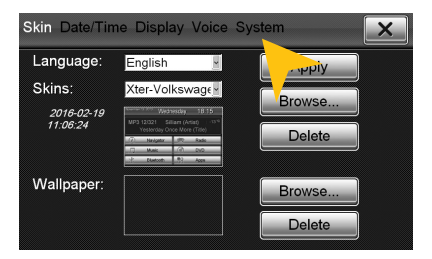

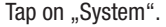

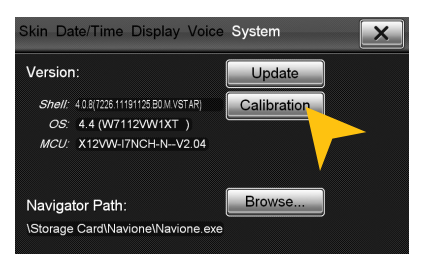

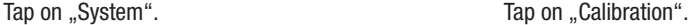

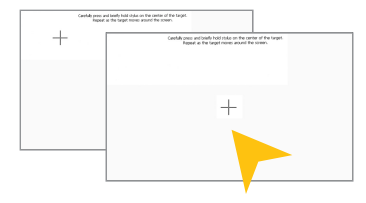

Tap with the included stylus marker on the  $+$ ". Then the  $+$ " will be moved to another location, then tap again on the  $+$ " and repeat this process until the calibration is complete. Then confirm the calibration process.

#### **Menu assignment**

#### **You have the possibility to arrange the main menu or apps menu to your liking.**

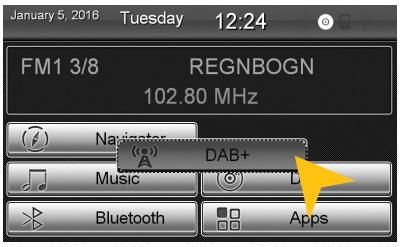

To change the position of a control panel, press and hold for 5 seconds the regarding panel in the main or apps menu until the dashed lines are visible.

Then hold and slide the control panel to the desired position within the menu.

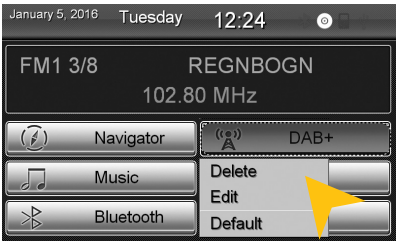

To occupy a control panel with a new function, touch the control panel for 1-2 sec. to open the edit menu. Tap on ..Delete" to remove the panel.

Tap on "Edit" to select a new function or application or tap on "Default" to restore the original factory settings.

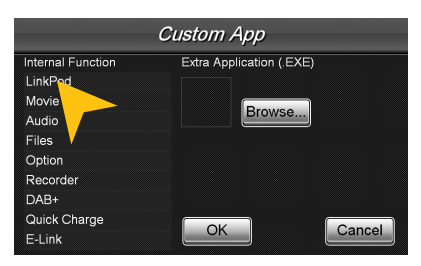

Under ..Edit" you can select an application from the list to occupy the current control panel.

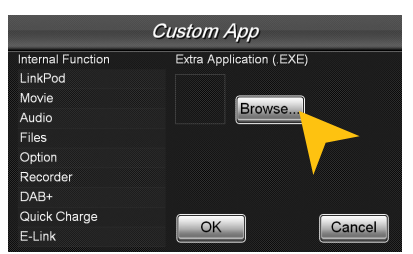

You have also the possibility to link a control panel with any compatible software application (. EXE), which must be stored on the available storage locations. Tap on ..Browse" to select the desired application.

**Note:** To exit the edit menu either press "OK" or "Cancel." To exit the edit mode, tap on the screen (outside of the dashed lines) and the process is complete.

### **Wallpaper**

**You have the possibility to customize the background image to your liking. First, copy the desired wallpaper file to the microSD card or on a USB stick.**

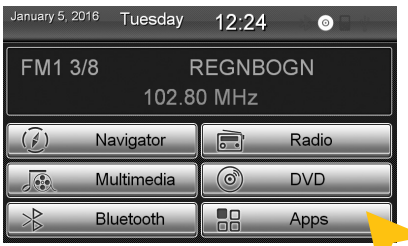

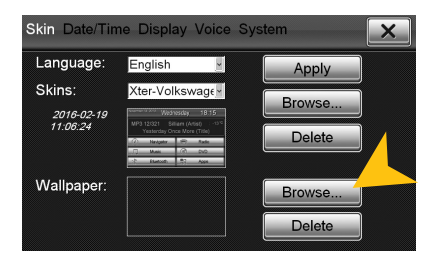

Tap at "Wallpaper" on "Browse" Select a file by double click.

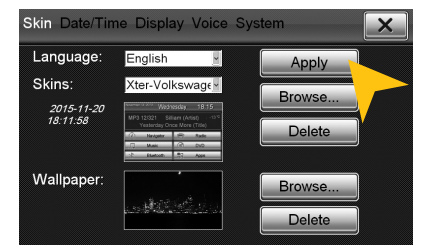

Tap on "Apply" to confirm your selection or ..Delete" below to remove the current file.

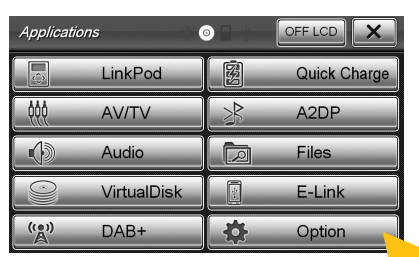

Tap on "Apps". Tap on "Options".

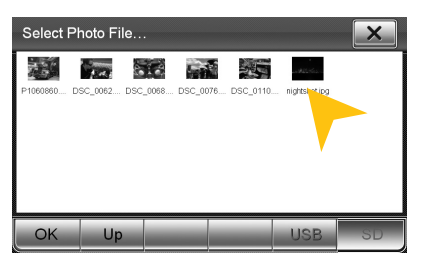

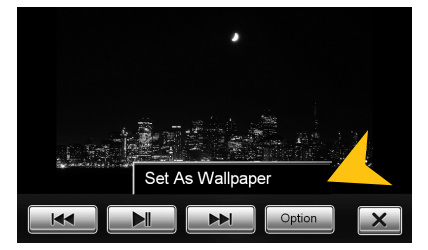

Alternatively you can set an already opened image as your wallpaper. Tap on .. Options" and select "Set as Wallpaper".

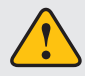

**Under certain circumstances the opening and loading of large images or movie files may take some time to proceed.**

### CUSTOM SETTINGS

### **EX** Bootlogo

**You have the possibility to customize the bootlogo (startup logo) to your liking. Please refer to the following instructions.**

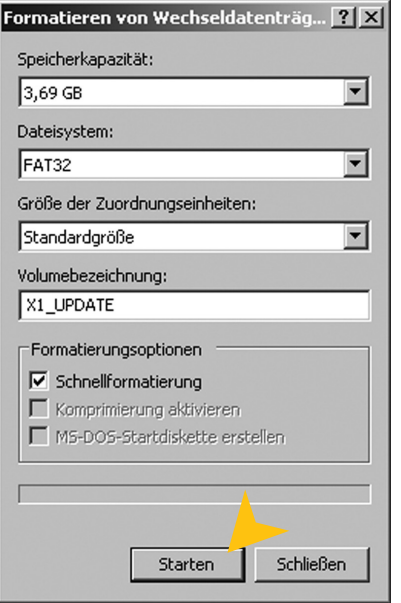

- **1.** Create an image file which has 800 x 480 pixels in size is and has a minimum resolution of 72 dpi.
- **2.** Save this as "LOGO.BMP" (Windows Bitmap 24-bit).
- **3.** Format an MicroSD card (max. 32GB) with the FAT32 file system. Rename the card as "X1\_UPDATE".

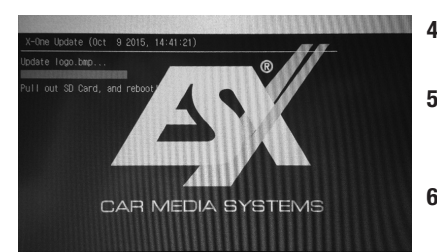

- **4.** Copy the image file from your PC to the SD card. It must be located in no folder.
- **5.** Insert the SD card into the ESX device and restart the device by pressing the reset button. The device now automatically installs the desired boot logo.
- **6.** Remove the SD card and restart the unit by pressing again the reset button.

### ADVANCED OPERATIONS

### **INFRARED REMOTE**

The included remote control allows you to control some basic functions on the device. Point directly with the front of the remote control to the screen of the device. The distance should not be more than 3 meters. If you use the remote control for the first time, you have to remove the safety foil in the battery compartment on the back.

Here is an overview of the basic functions of the remote control, which can be different depending on the currently running application.

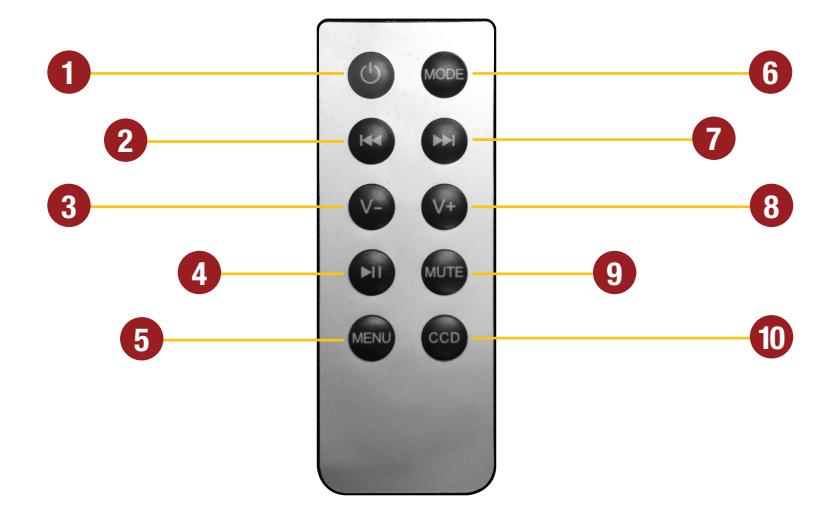

- **1.** Standby. The playback stops and the screen gets dark
- **2.** Skip to previous title
- **3.** Volume down
- **4.** Play / Pause
- **5.** Open the main menu
- **6.** Switch manually between the sources: AV / DAB+ / Radio / Audio Player / TV
- **7.** Skip to next title
- **8.** Volume up
- **9.** Mute On/Off
- **10.** Switch manually to the rear view camera. Press CCD to go back to the previous screen again

**Note:** If the battery (button cell) is discharged, replace it only with a new one of the same type (CR2025). Please do not throw used batteries into household waste, bring them to a dealer that offers a proper disposal, when you purchase a new one.

### ADVANCED OPERATIONS

#### **MULTI-FUNCTION STEERING WHEEL**

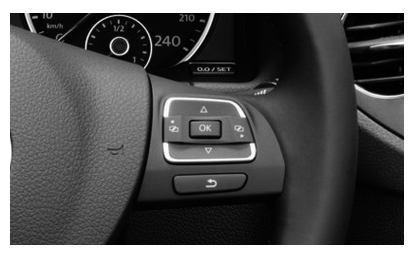

The device supports a control via the standard multifunction steering wheel. The control buttons are corresponding to the basic function of the device. The operation may vary slightly from car model to car model

### **MULTI-FUNCTION DISPLAY**

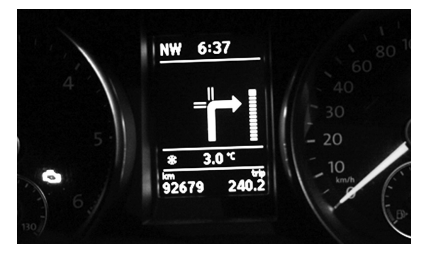

The multi-function display (MFA) between the speedometer displays will also be supported by the device and displays e.g. the directional arrows from the ESX Navisoftware and RDS information of the radio.

This indicator only works if it is enabled in your car. Ask if necessary your auto repair shop for the activation. The device supports the "MFA  $+$ " and the "MFA comfort" displays.

### **LIMITED MEDIA PLAYBACK**

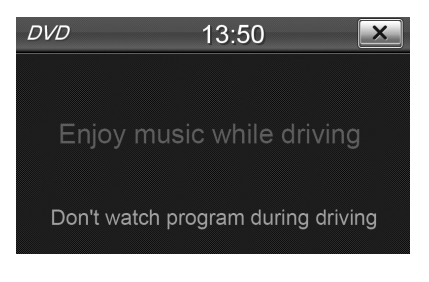

For your own and your passengers safety the picture display in DVD/Video/TV/AV applications is limited and the unit will only playback the sound track of the medium while driving.

If you have installed additional screens in the rear, it is possible to keep the video signal visible also during driving.

#### **Note for other Audio/Video outputs:**

By using the cable G71-MNV0009 (see installation guide) it is possible to playback audio and video signals on other devices. The media source is always the same, which is played on ESX device.

### **OPTIONAL REAR VIEW CAMERA**

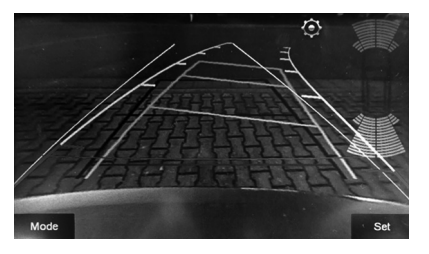

If you have installed an optional rear view camera, the camera image on the screen is automatically shown, when the reverse gear will be engaged (See p.31). This also occurs even when the power is off. After the reverse gear will be disengaged, the device restarts the previously used application or function.

Depending on the vehicle and integrated CANBUS the parking sensors (See OPS below) can also be displayed. The function always corresponds to the original vehicle and is controlled by the CANBUS. If necessary, deactivate the parking sensor in the vehicle manually with the dedicated push button.

## **DISPLAY OF OPTICAL PARKING SYSTEM (OPS)**

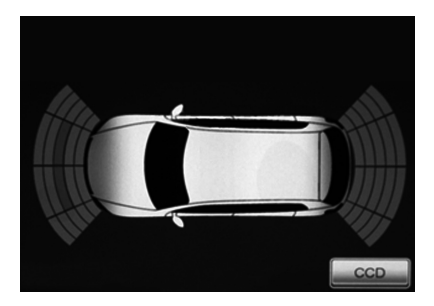

If your vehicle is equipped with the standard parking sensors, an image of the vehicle is shown on the screen and the current parking situation is shown graphically. This function depends on the model and is not supported on all vehicles.

To switch to the rear camera view, tap on "CCD".

If the following troubleshooting tips do not solve the problem and the malfunction persists, please contact an authorized repair or installation service. Do not open the device or attempt to repair it by yourself. This may cause serious damages to the electronic components of the device and in your vehicle or may void the warranty of the device.

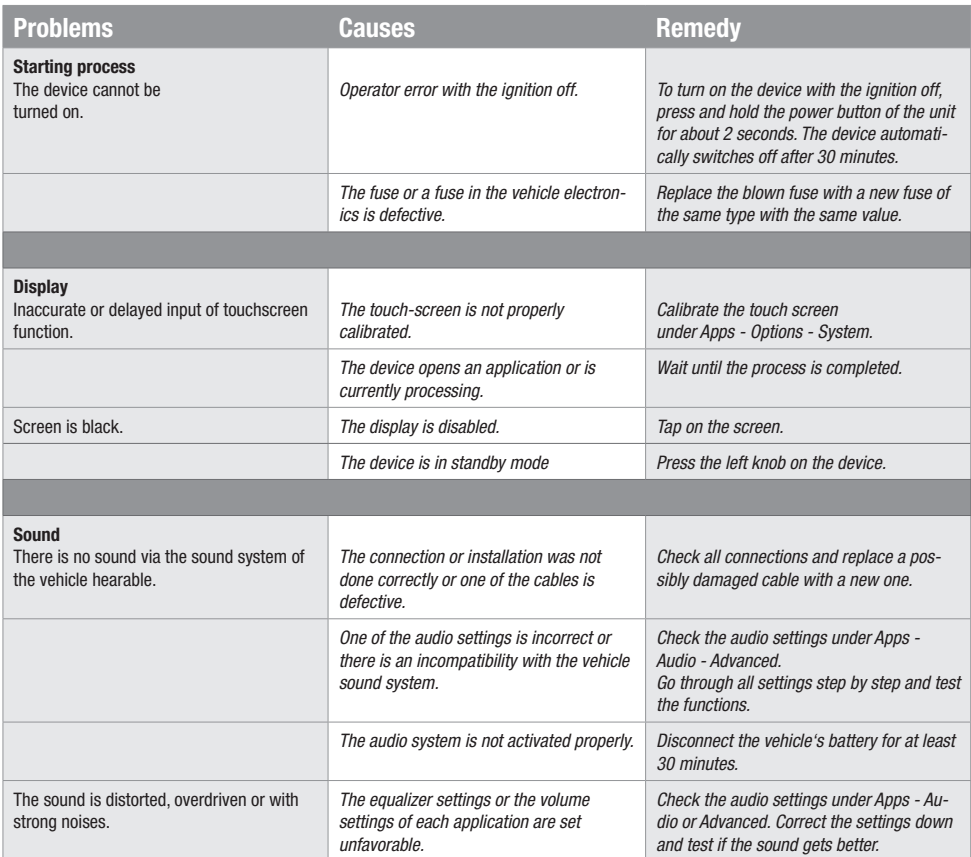

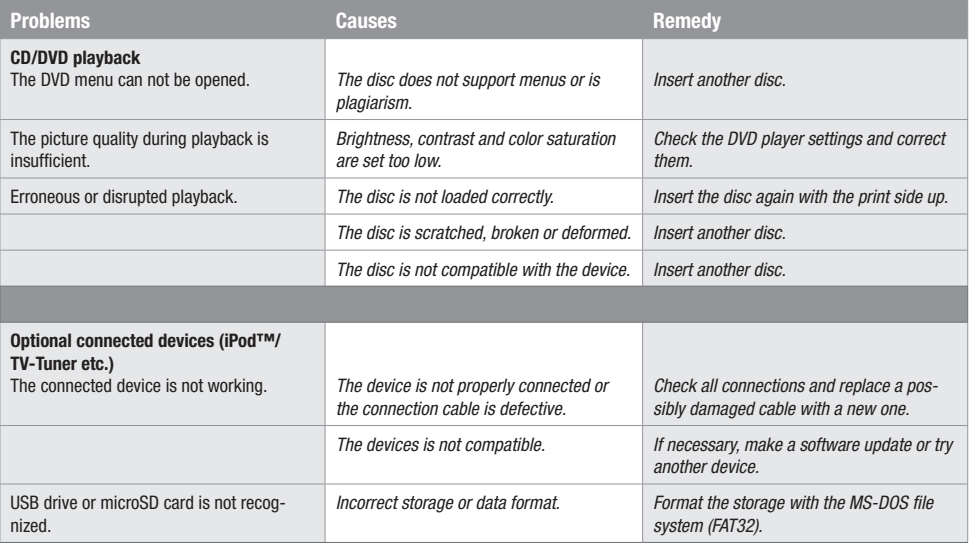

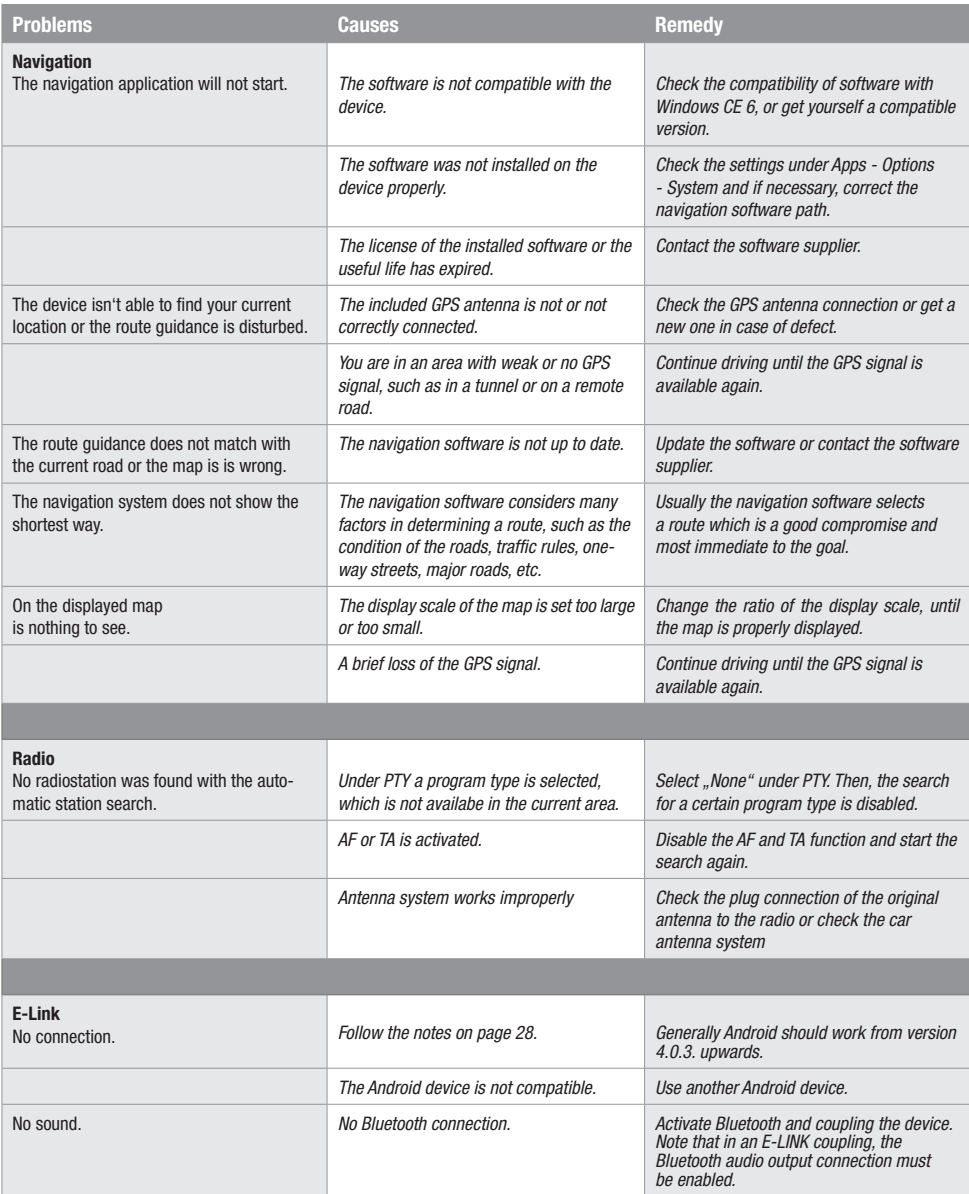

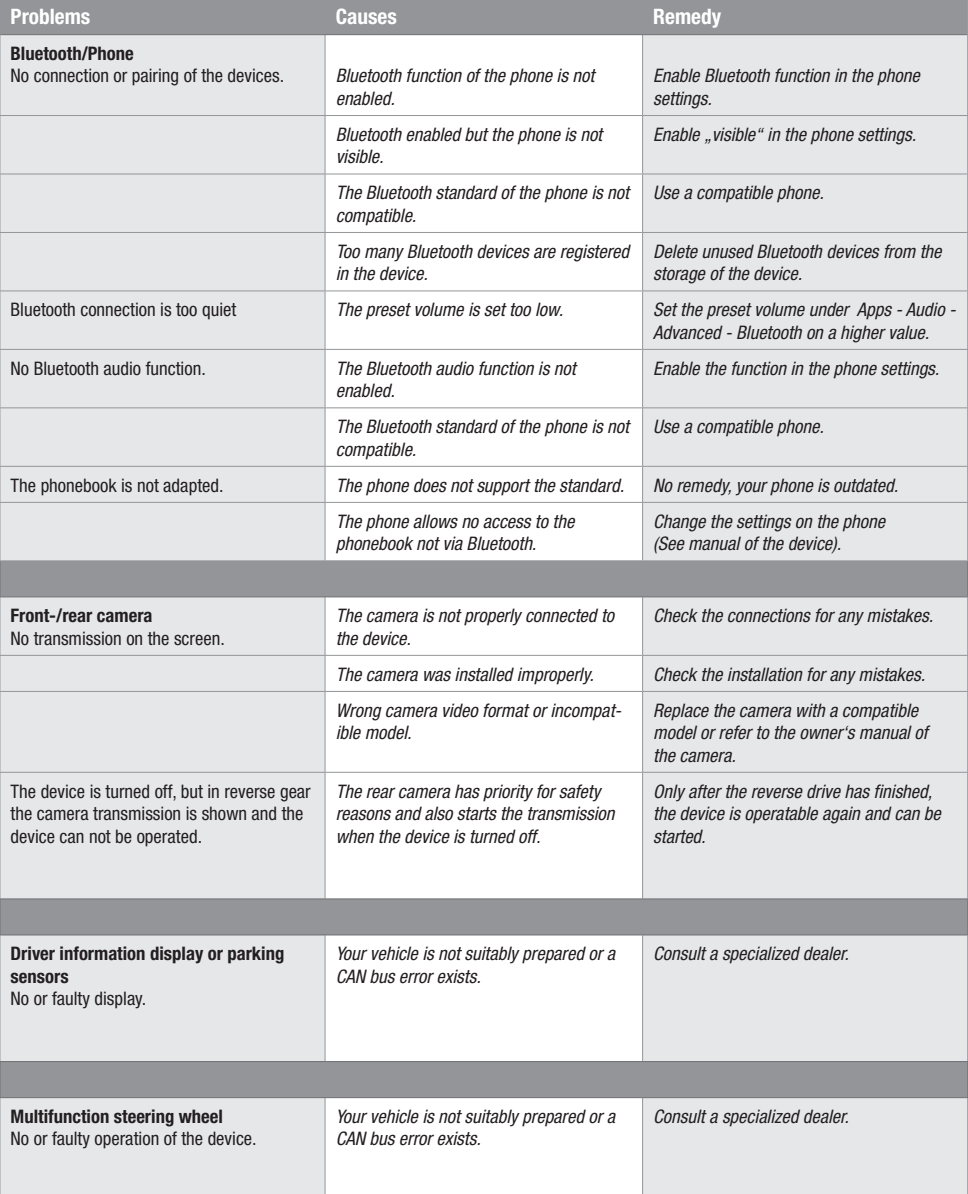

#### GENERAL INFORMATION

#### **Care and Maintenance**

This device is equipped with high precision and sensitive technique and should always be treated with caution. Please note the following tips to avoid endangering the warranty and extend the life of the appliance.

- Children under 12 should not operate the device. Keep the device and all accessories away from small children.
- Keep the device and its components dry. The effects of water, liquid or moisture can cause damage to the vehicle, the device itself or injury.
- Keep the device and its components away from excessive heat. High temperatures may shorten the life of appliance of the electrical components.
- Keep the device and its components away from excessive cold. Extreme temperature changes and moisture inside the device may cause the breaking of certain components. Do not to drop the device and avoid violent shocks or excessive shaking.
- Do not use strong chemical cleaners, solvents or water to clean the device. Use a slightly moistened cotton cloth with soft surface.
- Replace a blown fuse only with a new one with the same values. However, before you replace a defective fuse, check at first what is the cause of the short circuit. Start with the power supply cable. If the fuse blows again, a malfunction consists inside the device. In this case you should contact your authorized dealer.

#### **Important note:**

In case of loss or damage to the micro SD memory card that contains the navigation software, expires the associated navigation license. In this case, a new software license must be purchased along with a new micro SD memory card.

# **Legal Notice**

- ESX or Audio Design GmbH are in no way affiliated with the Volkswagen AG or any of its subsidiaries or affiliated companies connected to, or is acting on its behalf or with its authorization.
- All registered product names, trade marks and brands are the property of their respective owners.
- This owner's manual was made with the utmost care.
- If you need to dispose the device, be aware that no electronic devices should be deposed in the household waste. Dispose the device in an appropriate recycling facility according to the local waste regulations. Consult if necessary your local authority or dealer.
- Technical changes and errors reserved.

Due to the ongoing development of this device, it is possible that the information in this manual is incomplete or is not matching to the delivery status.

Please visit periodically **www.esxnavi.de** on the internet, to check if additional information and software updates are available.

### **Customer service**

In general, the assembly and installation of the device should be made by a trained and technically skilled specialists.

If you have any problems with operating the device, contact your specialist dealer or the Audio Design Service Department under Tel. **+49 7253 - 94 65 95** or by E-Mail to **navi@esxaudio.de**.

# **Declaration of Conformity**

#### **Distributor:**

Audio Design Lautsprecher Vertriebs GmbH Am Breilingsweg 3, DE-76709 Kronau/Germany

Hereby, Audio Design GmbH declares that the ESX VN720 VW-U1 device is in compliance with the essential, fundamental requirements and other relevant provisions of the following directive:

#### **R&TTE Directive 1999/5/EG**

The complete Declaration of Conformity can be found at **www.esxnavi.de/ce**

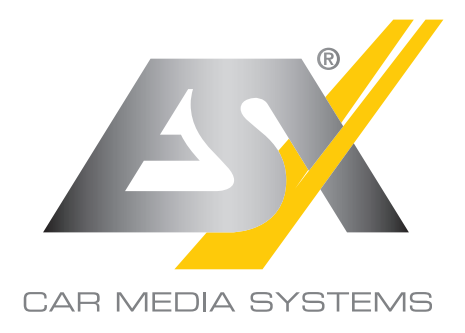

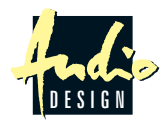

ESX Car Media Systems · Audio Design GmbH Am Breilingsweg 3 · D-76709 Kronau/Germany Tel. +49 7253 - 9465-0 · Fax +49 7253 - 946510 www.esxnavi.de - www.audiodesign.de ©2017 All Rights Reserved